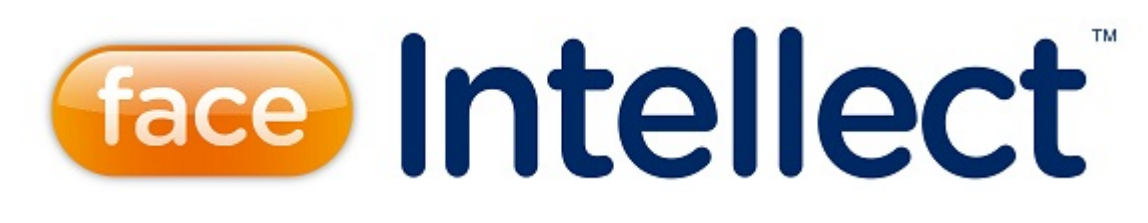

# Руководство Оператора

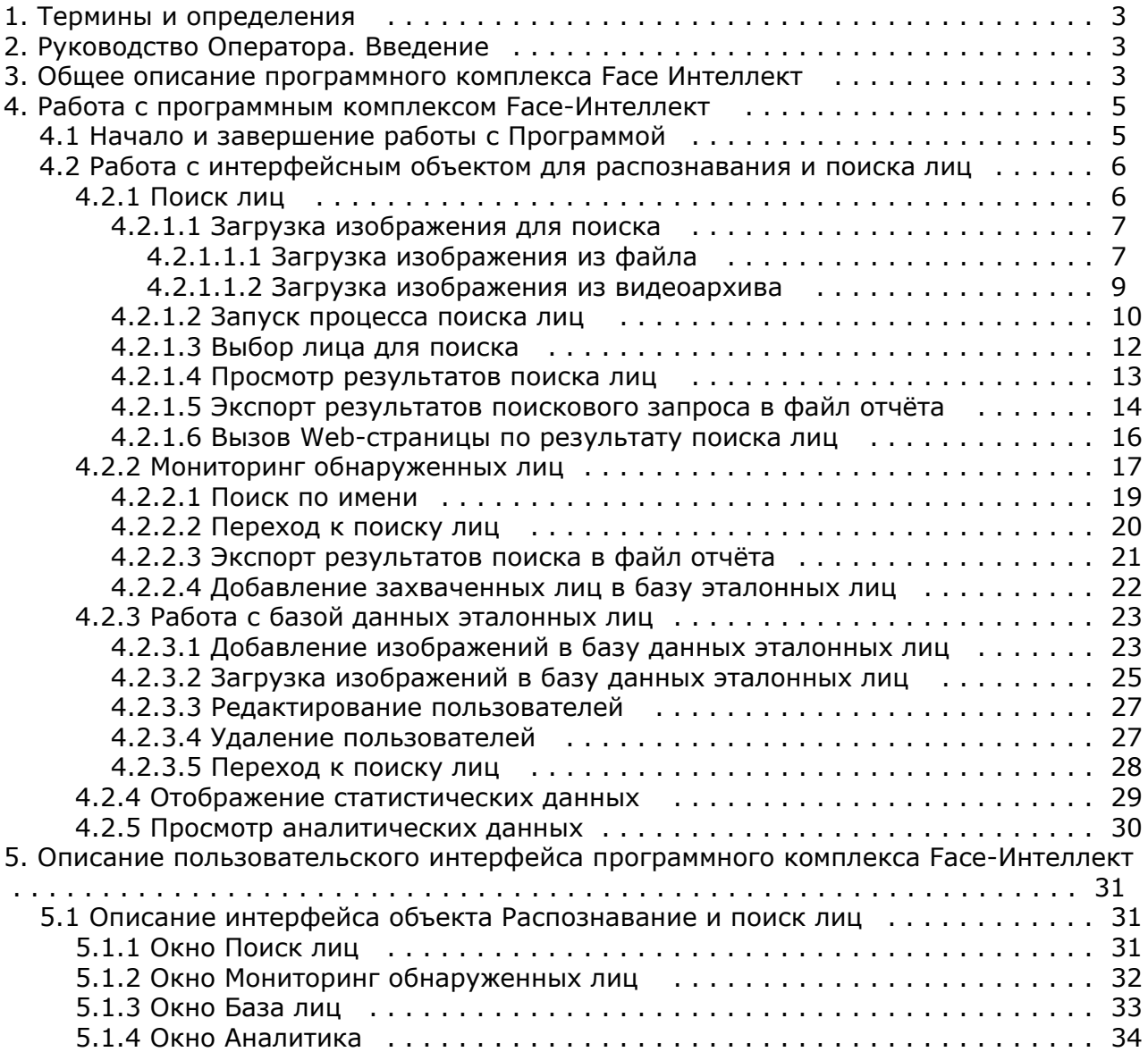

## <span id="page-2-0"></span>**Термины и определения**

#### **[Eng](https://doc.axxonsoft.com/confluence/display/face71en/Terms+and+definitions)**

- 1. Руководство настоящий документ Программный комплекс *Face-Интеллект*: Руководство Оператора.
- 2. Программа программный комплекс *Face-Интеллект*.
- 3. БД база данных лиц для распознавания.

## <span id="page-2-1"></span>**Руководство Оператора. Введение**

#### **[Eng](https://doc.axxonsoft.com/confluence/display/face71en/Introduction)**

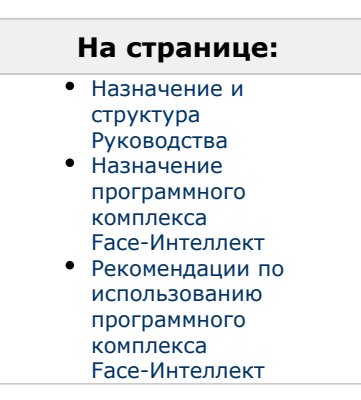

### <span id="page-2-3"></span>**Назначение и структура Руководства**

Настоящее Руководство является справочно-информационным пособием и предназначено для пользователей программного комплекса *Face-Интеллект* с правами доступа «Оператор».

В Руководстве представлены следующие материалы:

- 1. общее описание программного комплекса *Face-Интеллект*;
- 2. работа с программным комплексом *Face-Интеллект*;
- 3. описание пользовательского интерфейса программного комплекса *Face-Интеллект*.

### <span id="page-2-4"></span>**Назначение программного комплекса Face-Интеллект**

Программный комплекс *Face-Интеллект* предназначен для автоматической идентификации личности по результатам сравнения захваченного лица в кадре видеоизображения и эталонных изображений, сведения о которых хранятся в базе данных для распознавания.

Программный комплекс *Face-Интеллект* обладает следующими функциональными возможностями:

- 1. обнаружение лица человека в кадре видеоизображения;
- 2. снятие биометрических параметров лиц;
- 3. сравнение захваченного лица в кадре видеоизображения и эталонных изображений, хранящихся в каталоге «<Директория установки *Face-Интеллект*\Bmp\person>», на основании их биометрических параметров;
- 4. ведение базы данных распознанных лиц;
- 5. формирование фото- и видеоархива;
- 6. поиск лиц в базе данных по фотоснимку лица.

### <span id="page-2-5"></span>**Рекомендации по использованию программного комплекса Face-Интеллект**

Программный комплекс *Face-Интеллект* устанавливается в виде расширения к программному комплексу *Интеллект*.

Для корректной работы с программным комплексом *Face-Интеллект* рекомендуется выполнять следующие требования:

- 1. четко выполнять предписания должностных инструкций;
- 2. использовать Программу только по прямому назначению;
- <span id="page-2-2"></span>3. не использовать на базовых компьютерах с установленным программным комплексом *Face-Интеллект* сторонн ее программное обеспечение, не являющееся его компонентами.

## **Общее описание программного комплекса Face Интеллект**

**[Eng](https://doc.axxonsoft.com/confluence/display/face71en/General+description+of+the+Face+Intellect+software)**

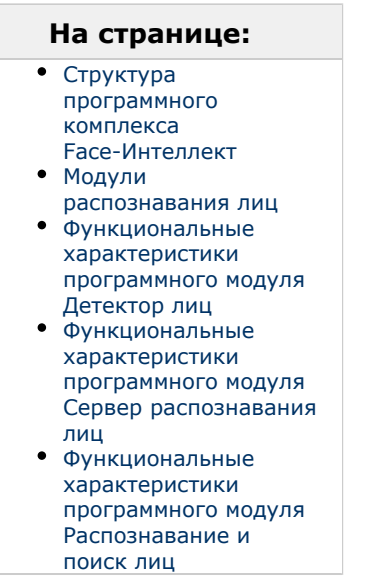

### <span id="page-3-0"></span>**Структура программного комплекса Face-Интеллект**

Программный комплекс *Face-Интеллект* включает в себя следующие компоненты:

- 1. Базовая версия программного комплекса *Интеллект*.
- 2. Модуль распознавания лиц.
- 3. Подсистема отчётов *Report System*.

Базовая версия программного комплекса *Интеллект* является программной платформой для установки модуля распознавания лиц.

Программный комплекс *Face-Интеллект* включает в себя следующие программные модули:

- 1. системный объект **Детектор лиц**;
- 2. системный объект **Сервер распознавания лиц**;
- 3. интерфейсный объект **Распознавание и поиск лиц**.

### <span id="page-3-1"></span>**Модули распознавания лиц**

В программный комплекс *Face-Интеллект* интегрирован следующий модули распознавания лиц: Cognitec 8.8 (производитель Cognitec), Tevian 1.8.1 (производитель "Технологии распознавания") и VisionLabs.

### <span id="page-3-2"></span>**Функциональные характеристики программного модуля Детектор лиц**

Программный модуль **Детектор лиц** предназначен для реализации функции обнаружения лиц в кадре видеоизображения.

### <span id="page-3-3"></span>**Функциональные характеристики программного модуля Сервер распознавания лиц**

Программный модуль **Сервер распознавания лиц** предназначен для реализации следующих функций:

- 1. запись кадра с изображением обнаруженного лица;
- 2. снятие биометрических параметров обнаруженного лица;
- 3. распознавание обнаруженных лиц;
- 4. ведение базы данных распознанных лиц;
- 5. поиск лиц в базе данных;

6. подсчет количества проходов.

### <span id="page-4-2"></span>**Функциональные характеристики программного модуля Распознавание и поиск лиц**

Программный модуль **Распознавание и поиск лиц** выполняет следующие функции.

- 1. Поиск в видеоархиве по изображению, захваченному с видеокамеры;
- 2. Поиск в видеоархиве по изображению, загруженному из файла;
- 3. Мониторинг обнаруженных лиц в режиме реального времени.
- 4. Экспорт результатов поиска в файл отчёта формата **pdf**.

## <span id="page-4-0"></span>**Работа с программным комплексом Face-Интеллект**

## <span id="page-4-1"></span>**Начало и завершение работы с Программой**

### **[Eng](https://doc.axxonsoft.com/confluence/display/face71en/Launch+and+shutdown+of+the+Software)**

Перед началом работы с Программой рекомендуется проверить работоспособность всех компонент Системы: соединений, видеокамер и т.д.

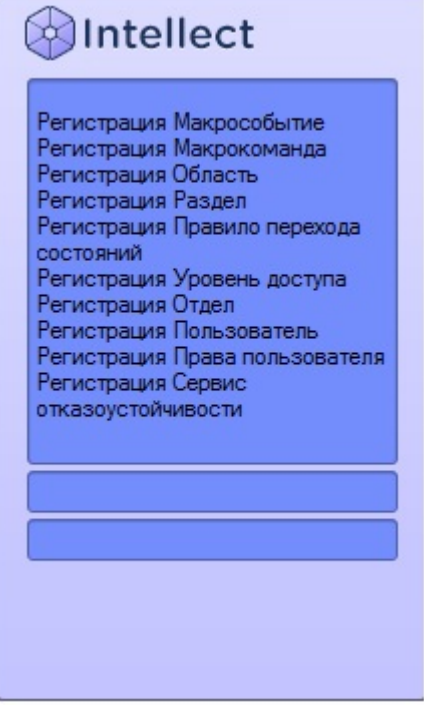

Запуск Программы может производиться следующими способами:

- 1. Автоматически. Программа запускается автоматически, непосредственно по окончанию загрузки операционной системы.
- 2. Вручную. Для запуска Программы в ручном режиме необходимо выбрать пункт **Клиентское рабочее место** в меню **Пуск** Windows (Пуск/Программы/Интеллект/Клиентское рабочее место) или же использовать соответствующий ярлык на рабочем столе.

Запуск Программы может быть ограничен паролем. В таком случае потребуется ввести пароль при запуске Программы.

Для завершения работы Программы необходимо произвести следующие действия:

1. Подвести курсор мыши в правый верхний угол экрана, после чего появится главная панель управления программой.

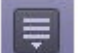

- 2. На панели управления программы щелкнуть значок ..............................
- 3. В отобразившемся меню выбрать пункт **Завершение работы**.

Начнется процесс выгрузки Программы, при соответствующих настройках будет запрошен пароль.

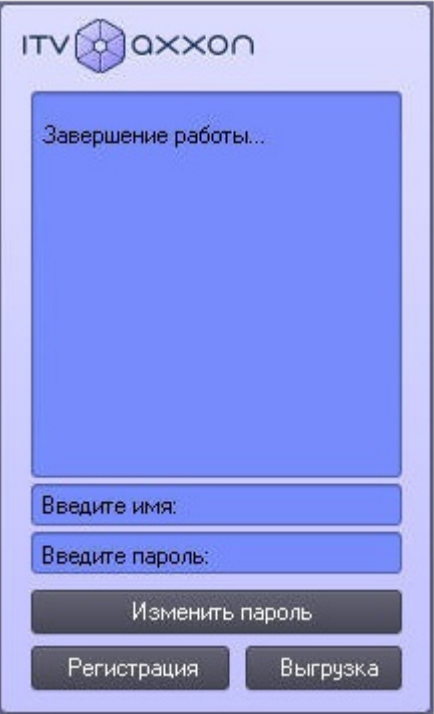

## <span id="page-5-0"></span>**Работа с интерфейсным объектом для распознавания и поиска лиц**

## <span id="page-5-1"></span>**Поиск лиц**

**[Eng](https://doc.axxonsoft.com/confluence/display/face71en/Face+search)**

Для перехода к поиску лиц необходимо в интерфейсном окне **Распознавание и поиск лиц** нажать кнопку **Поиск**.

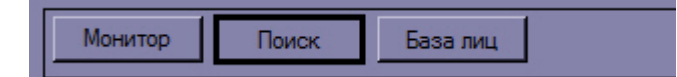

В результате выполнения операции откроется окно поиска лиц в видеоархиве по изображению.

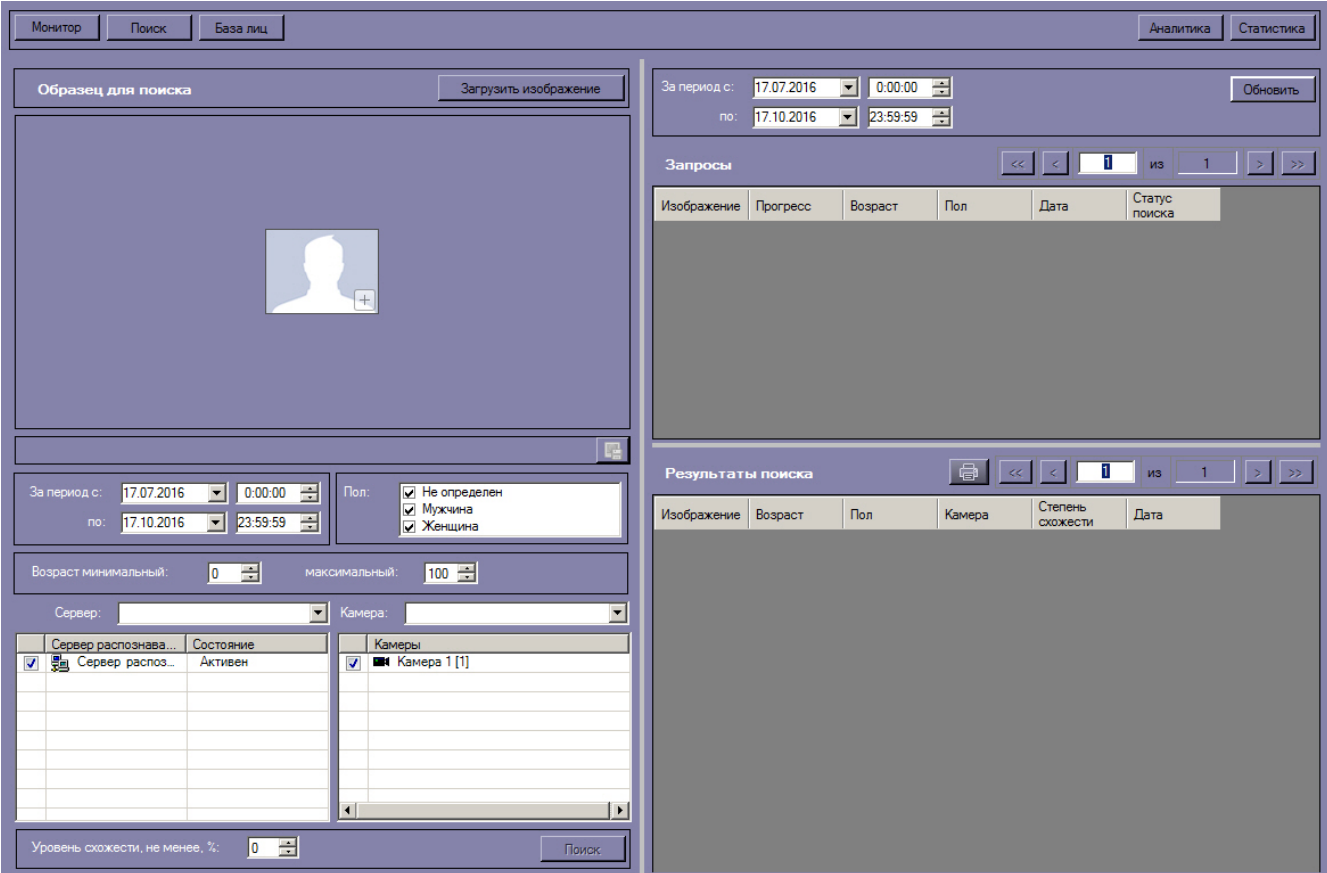

### <span id="page-6-0"></span>**Загрузка изображения для поиска**

#### **[Eng](https://doc.axxonsoft.com/confluence/display/face71en/Select+an+image+for+search)**

Изображение для поиска можно выбрать двумя способами:

- 1. С помощью загрузки файла с изображением.
- 2. С помощью захвата изображения с видеокамеры.

<span id="page-6-1"></span>**Загрузка изображения из файла**

### **[Eng](https://doc.axxonsoft.com/confluence/display/face71en/Uploading+image+from+a+file)**

Загрузить изображение из файла можно двумя способами:

1. Нажать кнопку **Загрузить изображение** и в открывшемся списке выбрать значение **Из файла**.

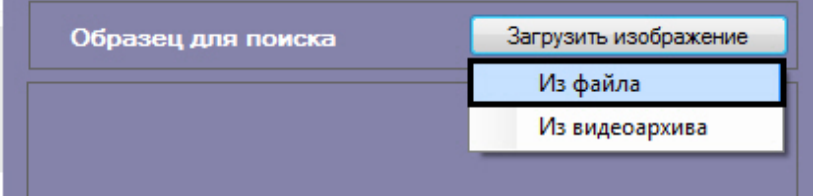

2. Дважды кликнуть левой кнопкой мыши на область загрузки изображения.

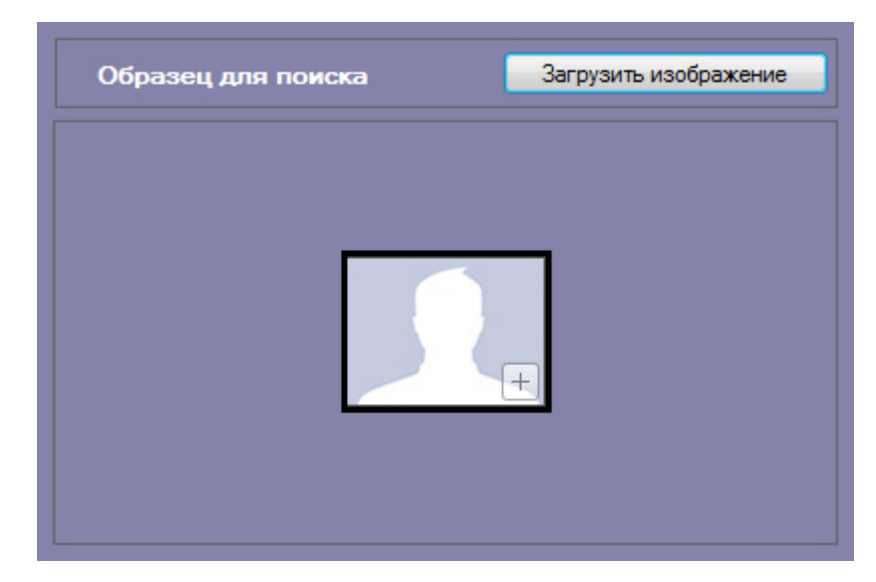

Откроется стандартное окно выбора файлов, в котором требуется выбрать нужный файл с изображением и нажать кнопку **Открыть**.

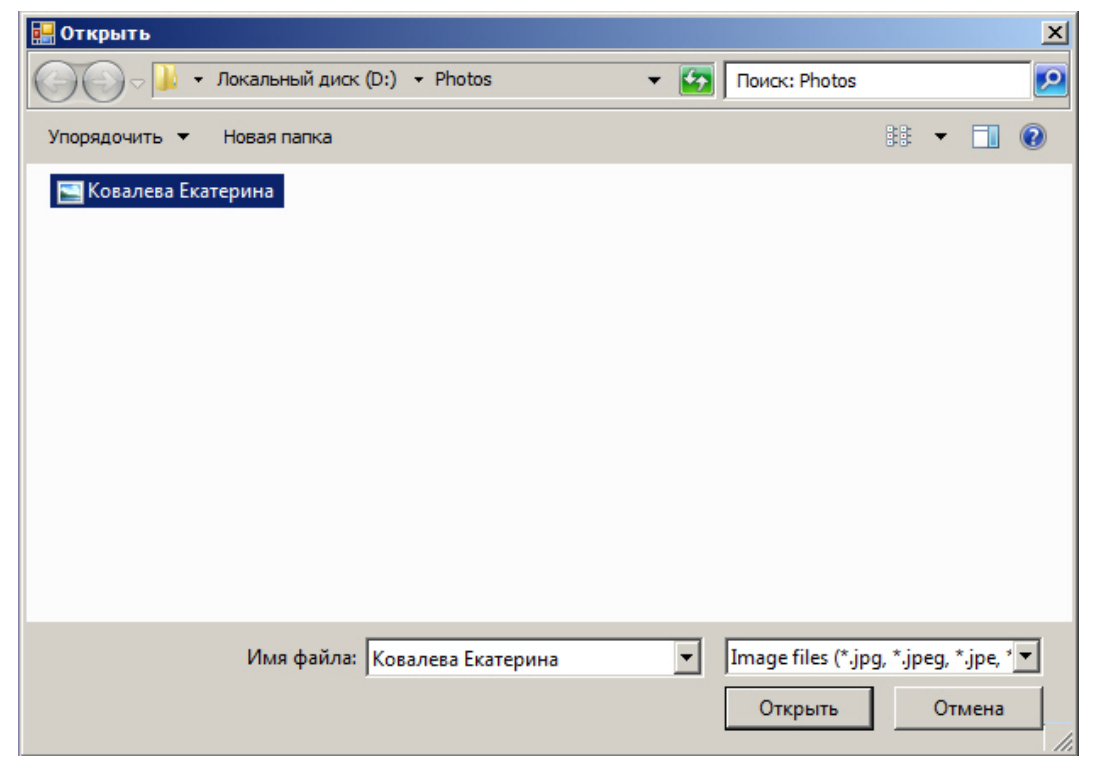

Поддерживаемые форматы изображений для загрузки: JPG, JPEG, JPE, JFIF, PNG, GIF, BMP.

В результате изображение из выбранного файла отобразится в поле **Образец для поиска** на панели задания условий поиска.

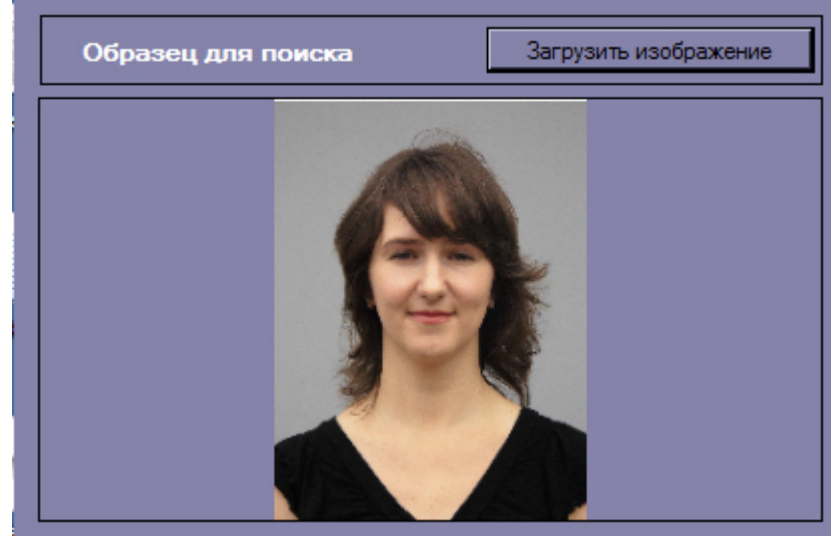

**Загрузка изображения из видеоархива**

<span id="page-8-0"></span>**[Eng](https://doc.axxonsoft.com/confluence/display/face71en/Capturing+image+from+video+archive)**

Захват изображения с видеокамеры осуществляется следующим образом:

1. Нажать кнопку **Загрузить изображение** и в открывшемся списке выбрать значение **Из видеоархива**.

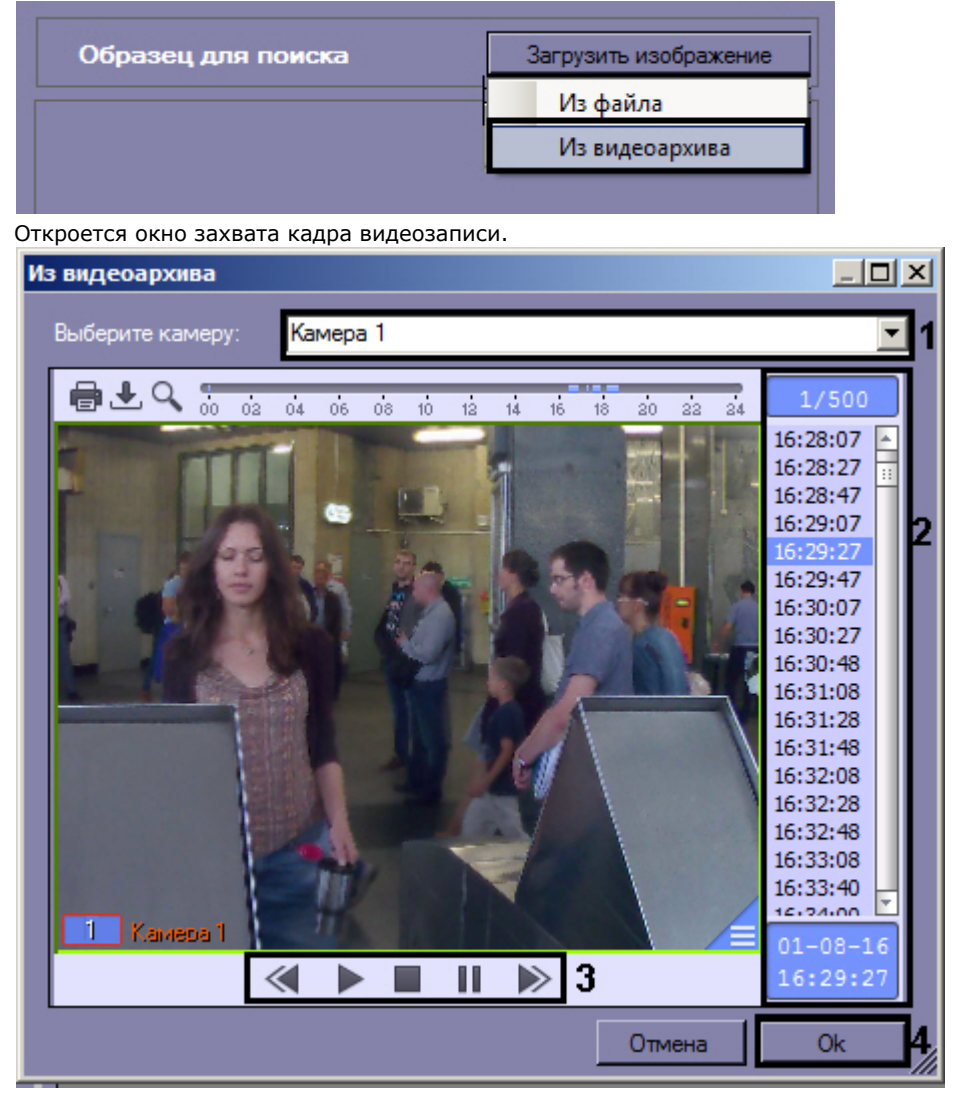

- 2. Из раскрывающегося списка выбрать видеокамеру, из видеоархива которой необходимо произвести захват кадра (**1**).
- 3. Выбрать необходимую видеозапись. Переход к видеозаписям осуществляется щелчком левой кнопки мыши по соответствующей временной метке (**2**).
- 4. Выбрать необходимый кадр видеозаписи. Для выбора кадра необходимо использовать панель управления воспроизведением (**3**).

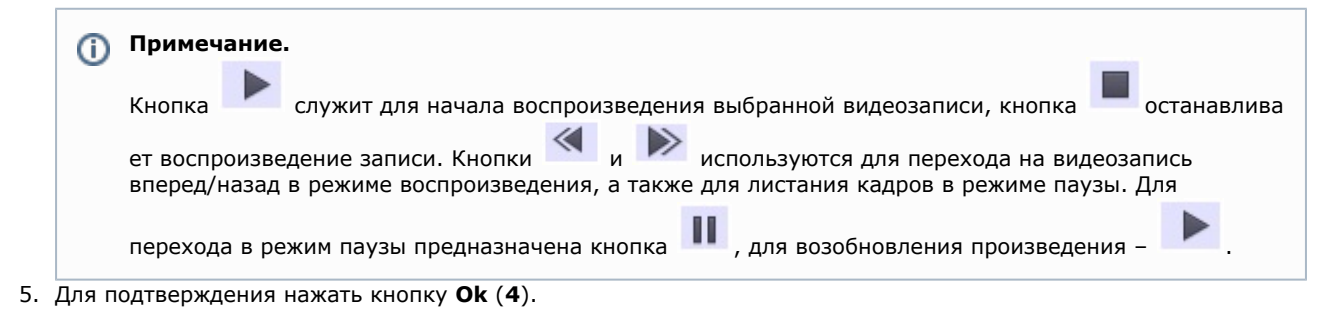

В результате выбранная область отобразится в поле **Образец для поиска** на панели задания условий поиска.

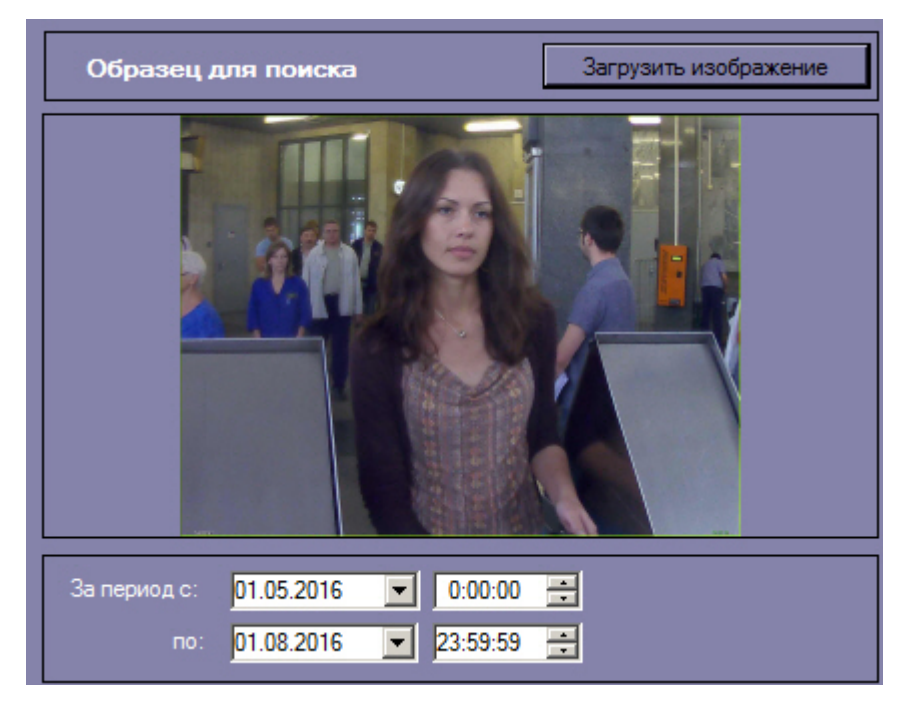

<span id="page-9-0"></span>Загрузка изображения из видеоархива завершена.

### **Запуск процесса поиска лиц**

#### **[Eng](https://doc.axxonsoft.com/confluence/display/face71en/Starting+the+face+search+process)**

Для осуществления поиска лиц необходимо выполнить следующие действия:

1. Перейти в соответствующий раздел интерфейсного окна **Распознавание и поиск лиц**.

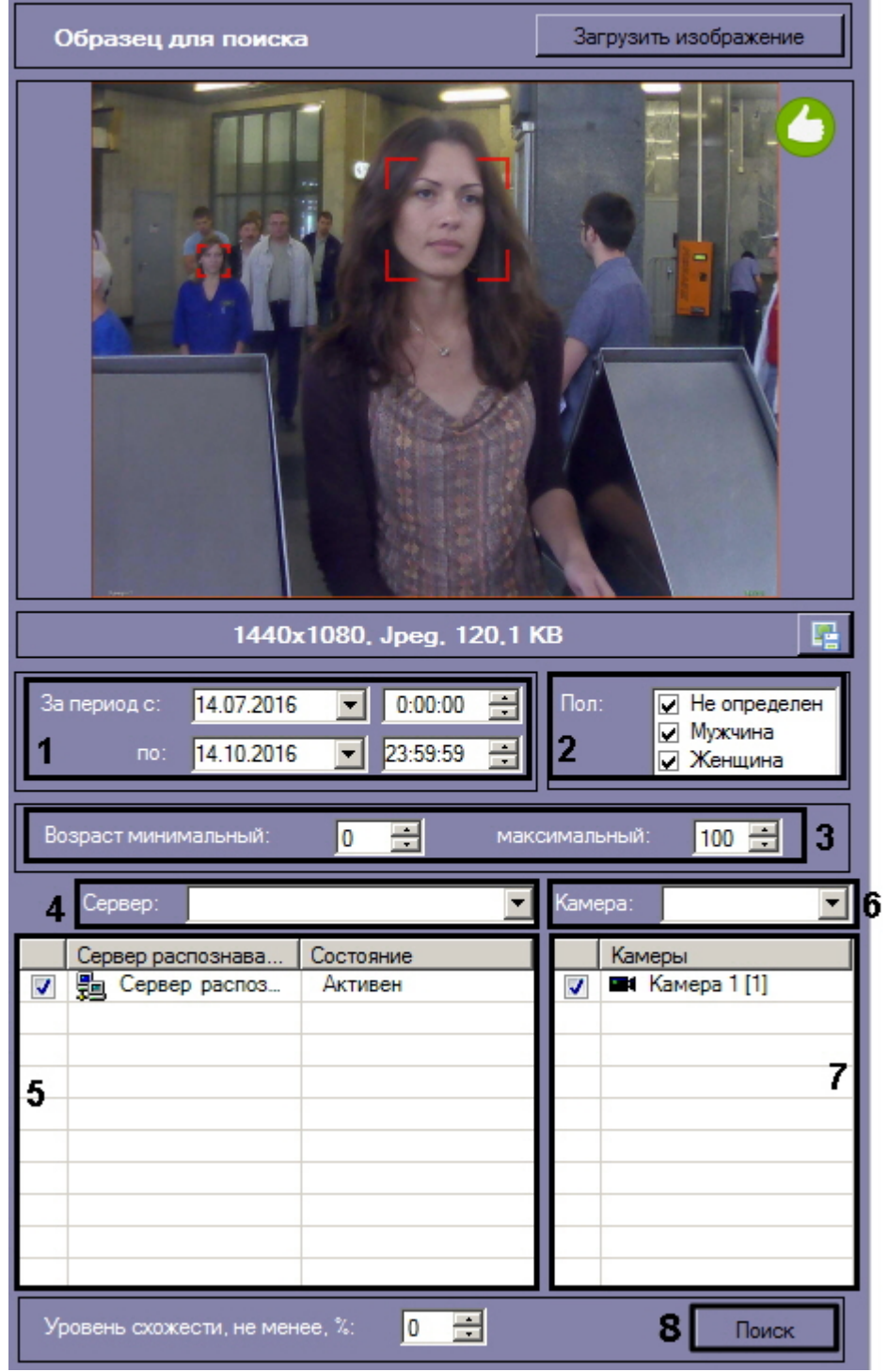

- 2. Задать начало и конец интервала поиска в полях **За период с:** и **по:** в формате ДД.ММ.ГГ ЧЧ:ММ:СС (**1**).
- 3. Если активирован модуль распознавания пола, указать пол персон, отображающихся в результатах поиска (**2**)
- 4. Если активирован модуль распознавания возраста, указать минимальный и максимальный возраст персон, отображающихся в результатах поиска (**3**).
- 5. Из раскрывающегося списка **Сервер:** выбрать сервер распознавания лиц, по которому необходимо произвести поиск (**4**).
- 6. Если необходимо осуществить поиск по нескольким серверам, установить флажки напротив требуемых объектов **Сервер распознавания лиц** (**5**).

Для выбора из списка всех серверов распознавания лиц необходимо вызвать контекстное меню правым кликом мыши и выбрать значение **Выбрать все**.

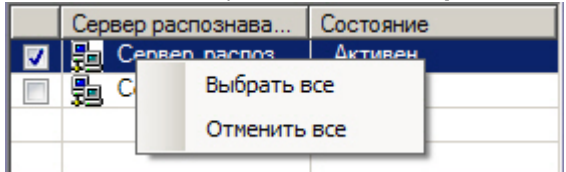

Для того, чтобы снять выделение со всех серверов, необходимо в контекстном меню выбрать значение **Отмен ить все**.

.

- 7. Из раскрывающегося списка **Камера:** выбрать видеокамеру, по видеоархиву которой необходимо произвести поиск (**6**).
- 8. Если необходимо осуществить поиск по видеоархивам с нескольких камер, установить флажки напротив напротив требуемых объектов **Камера** (**7**).
- 9. Указать минимальный уровень схожести (в процентах) лица на выбранном изображении с лицами на фрагментах видеоизображений в соответствующем поле (**8**). В результатах поиска отобразятся только те видеозаписи, на которых присутствуют лица с уровнем схожести, превосходящим заданный.

### **Примечание**

Если задан уровень схожести, то по завершении поиска изображение-образец будет снабжено подписью с ФИО наиболее похожего человека из базы, то есть того, чей уровень схожести максимально превосходит указанный.

10. Нажать кнопку **Поиск** (**9**).

<span id="page-11-0"></span>Процесс поиска лиц запущен.

### **Выбор лица для поиска**

**[Eng](https://doc.axxonsoft.com/confluence/display/face71en/Select+a+face+for+search)**

На образце для поиска может быть обнаружено несколько лиц.

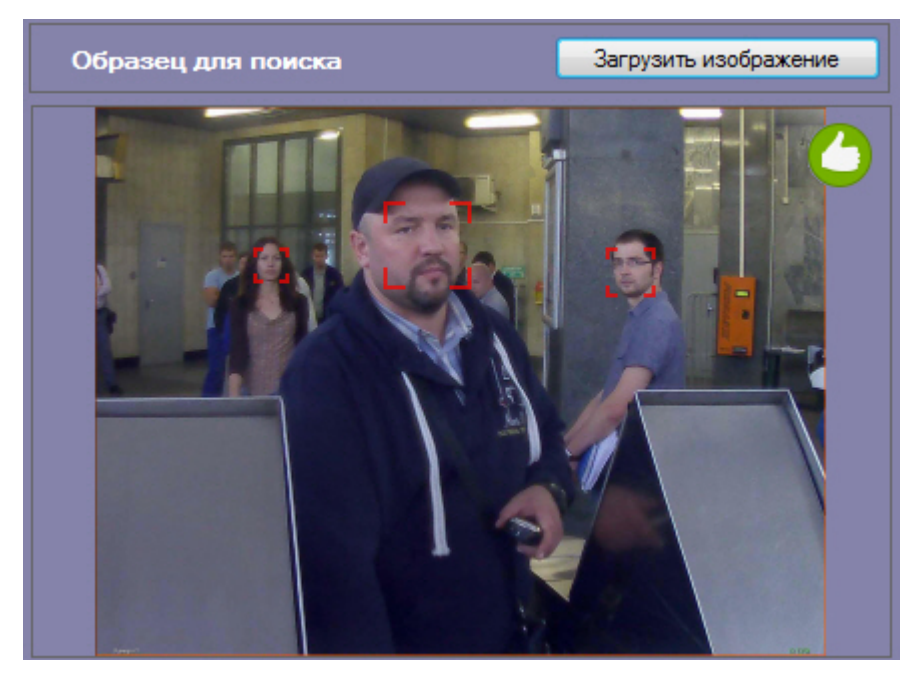

В этом случае, необходимо кликнуть левой кнопкой мыши на лицо, по которому нужно осуществить поиск.

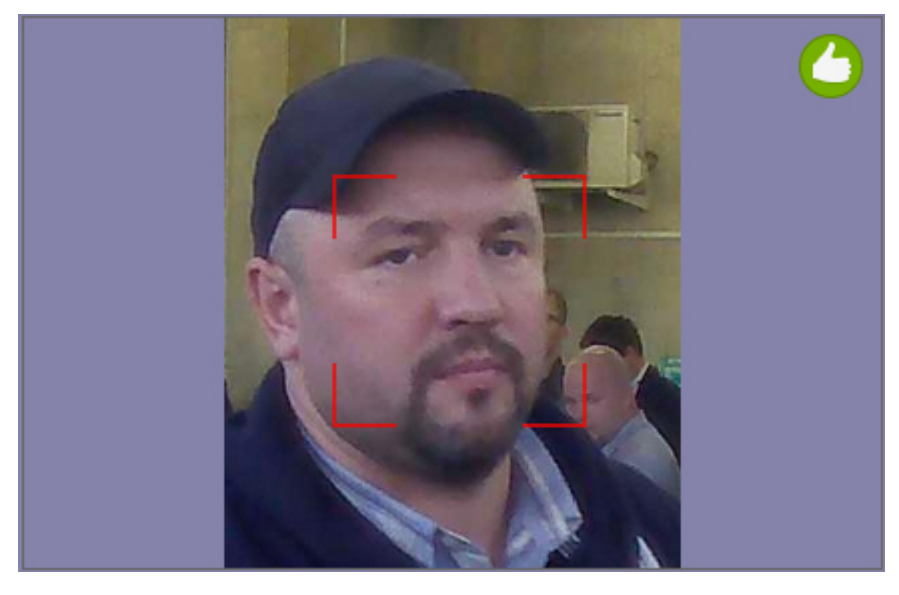

В результате будет выполнен поиск выбранного лица.

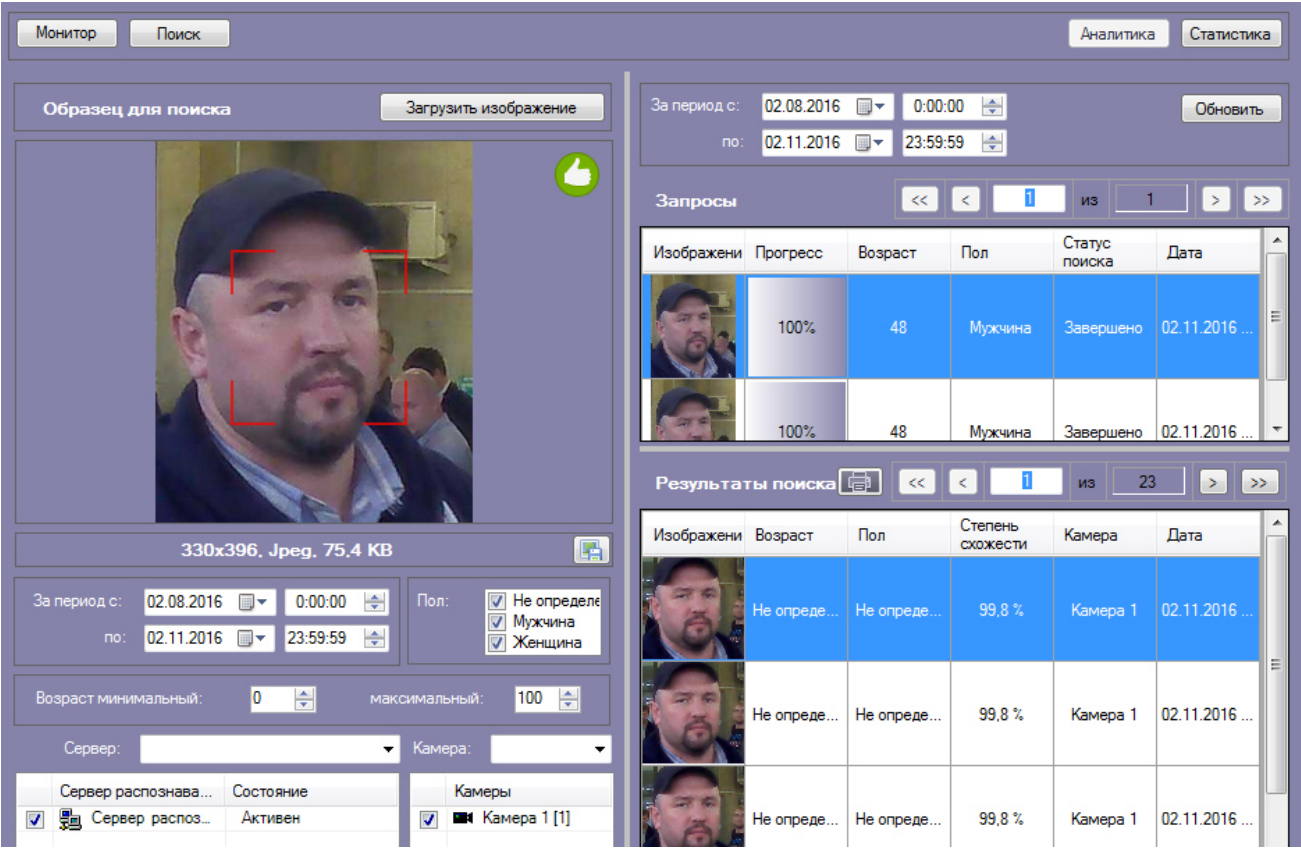

### <span id="page-12-0"></span>**Просмотр результатов поиска лиц**

#### **[Eng](https://doc.axxonsoft.com/confluence/display/face71en/Viewing+face+search+results)**

Просмотр результатов поиска лиц осуществляется в интерфейсном окне **Поиск лиц**.

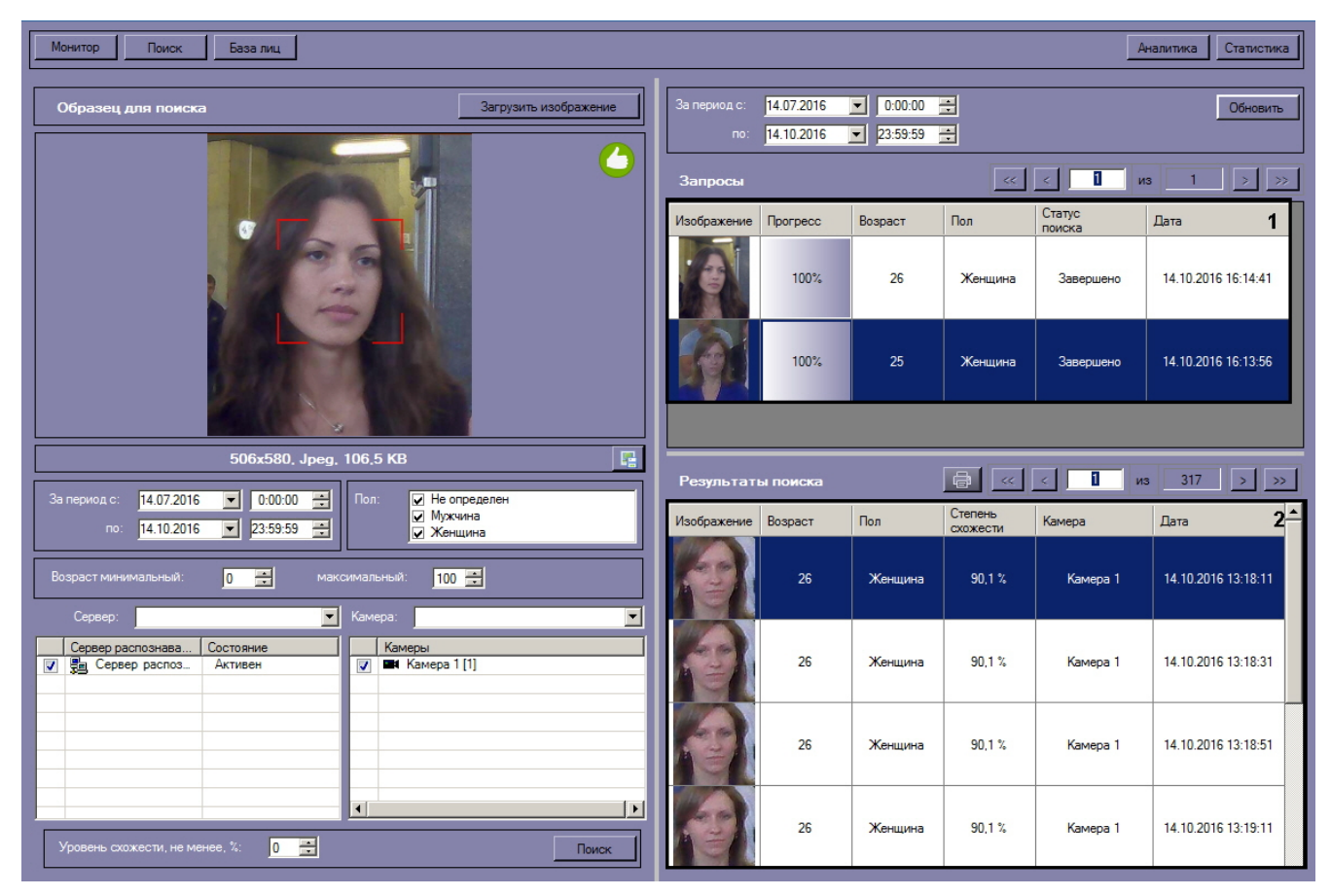

В разделе **Запросы** (**1**) приведен список всех поисковых запросов. Для каждого запроса указана следующая информация:

- 1. Изображение для поиска.
- 2. Прогресс выполнения поискового запроса.
- 3. Статус поискового запроса.
- 4. Дата и время выполнения поискового запроса.

В разделе **Результаты поиска** (**2**) приведены результаты выбранного поискового запроса. Для каждой записи указана следующая информация:

- 1. Изображение лица с видеозаписи.
- 2. Степень схожести лица на изображении с лицом на видеозаписи.
- 3. Видеокамера, с которой была произведена данная запись.
- 4. Дата и время записи.

Для просмотра видеозаписи с момента появления в ней найденного лица необходимо дважды кликнуть левой кнопкой мыши на соответствующий результат поиска. После выполнения данного действия отобразится окно просмотра видеозаписи.

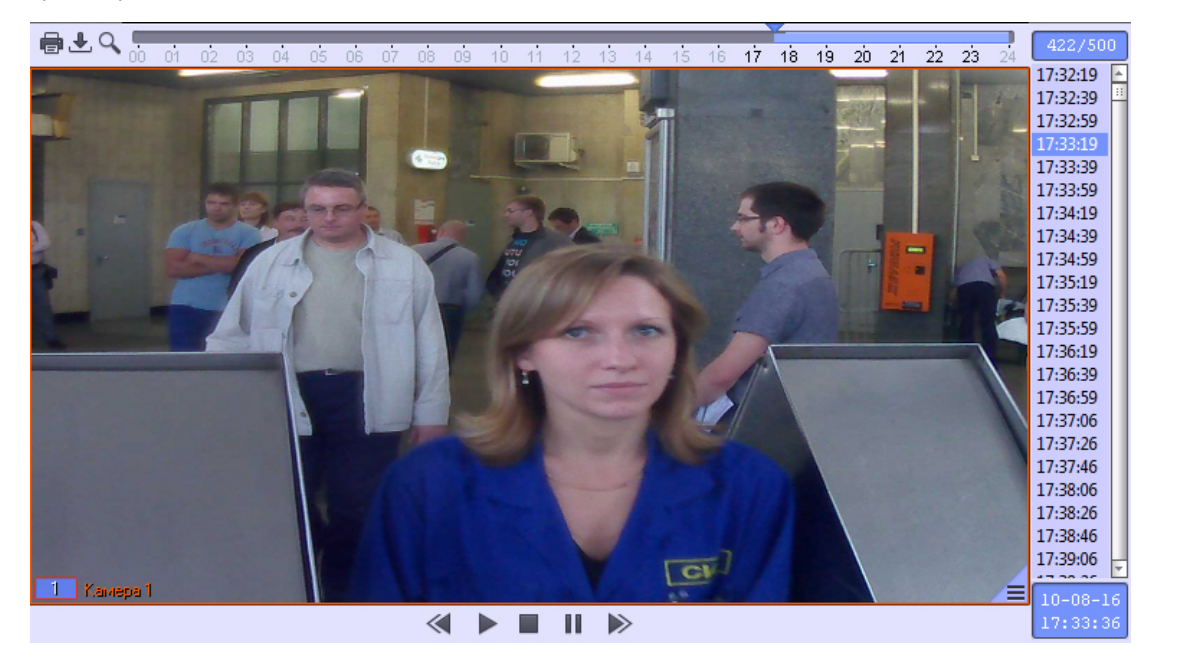

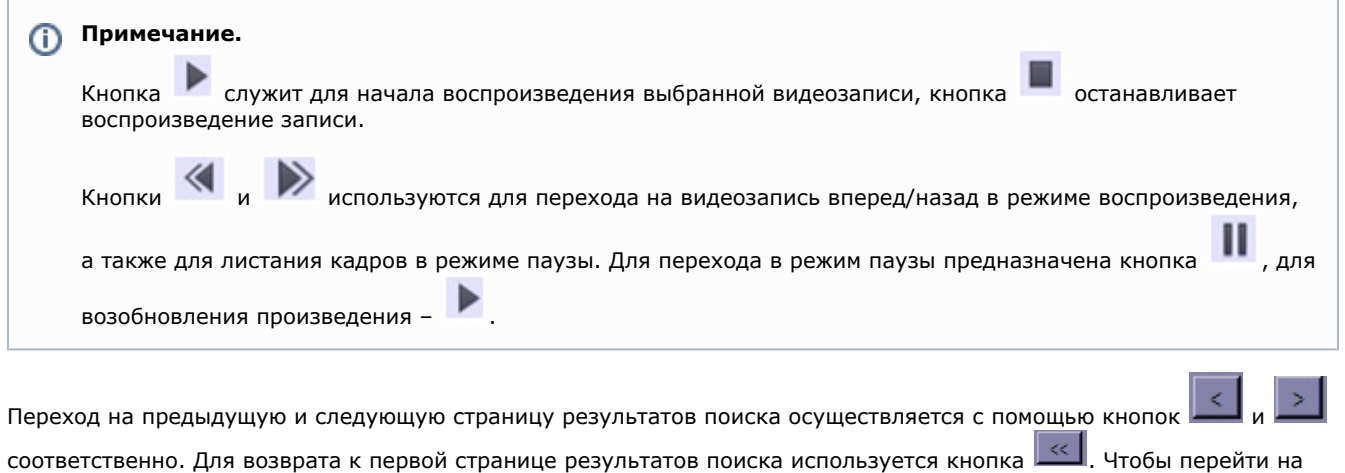

последнюю страницу результатов поиска необходимо нажать кнопку  $\boxed{\rightarrow}$ 

Для того, чтобы просмотреть поисковые запросы и их результаты за определенный промежуток времени, необходимо указать начало и конец временного интервала в поле **За период с:** и **по:** соответственно и нажать кнопку **Обновить**

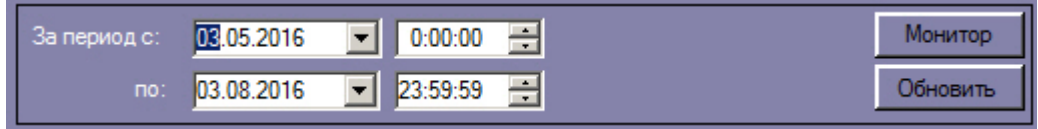

### <span id="page-13-0"></span>**Экспорт результатов поискового запроса в файл отчёта**

.

#### **[Eng](https://doc.axxonsoft.com/confluence/display/face71en/Exporting+face+search+results+to+a+report+file)**

Для экспорта результатов поискового запроса в файл отчёта необходимо выполнить следующие действия:

1. В списке поисковых запросов (**1**) выбрать запрос, по результатам которого требуется сформировать отчёт.

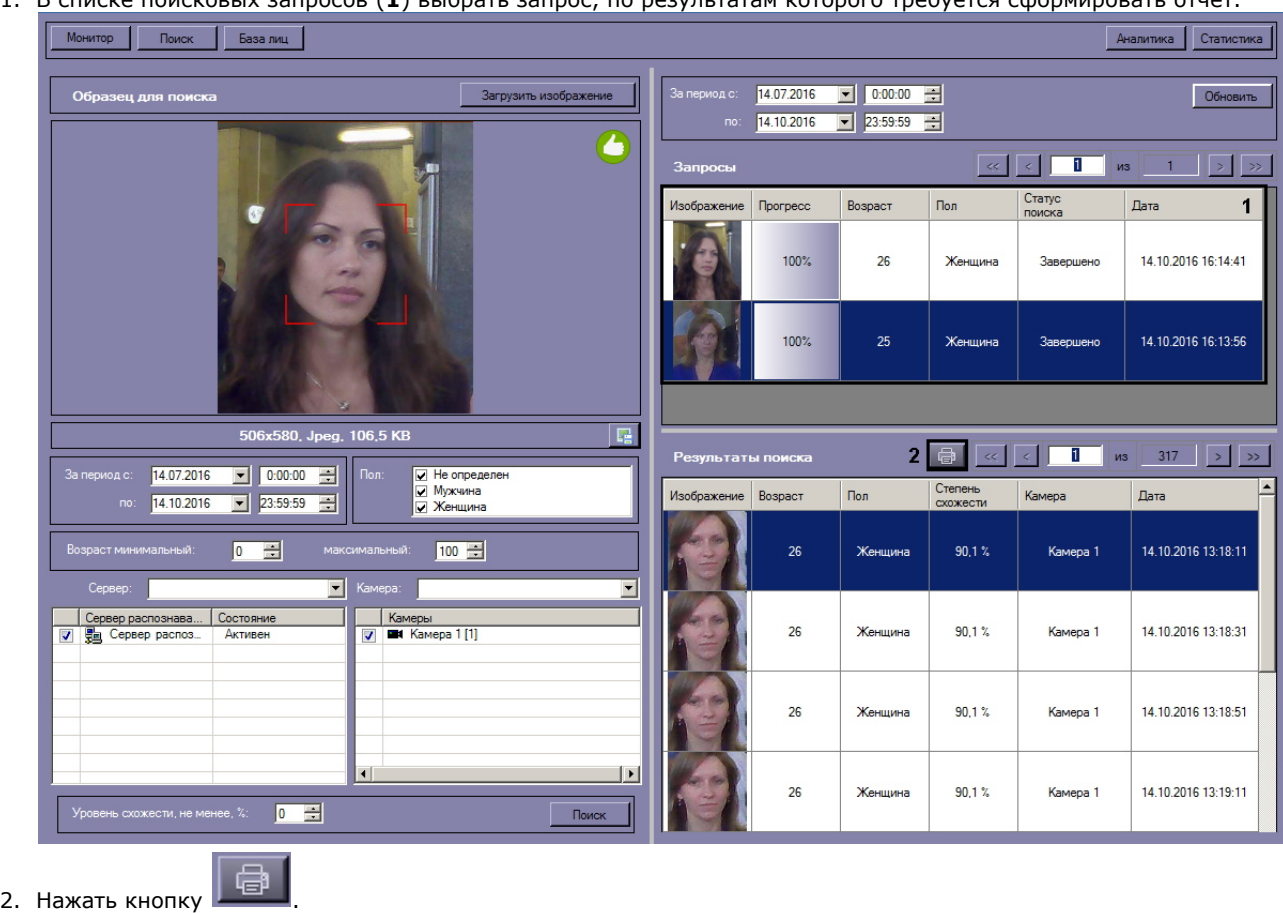

 В результате выполнения данного действия будет сформирован отчет по результатам выбранного поискового запроса.

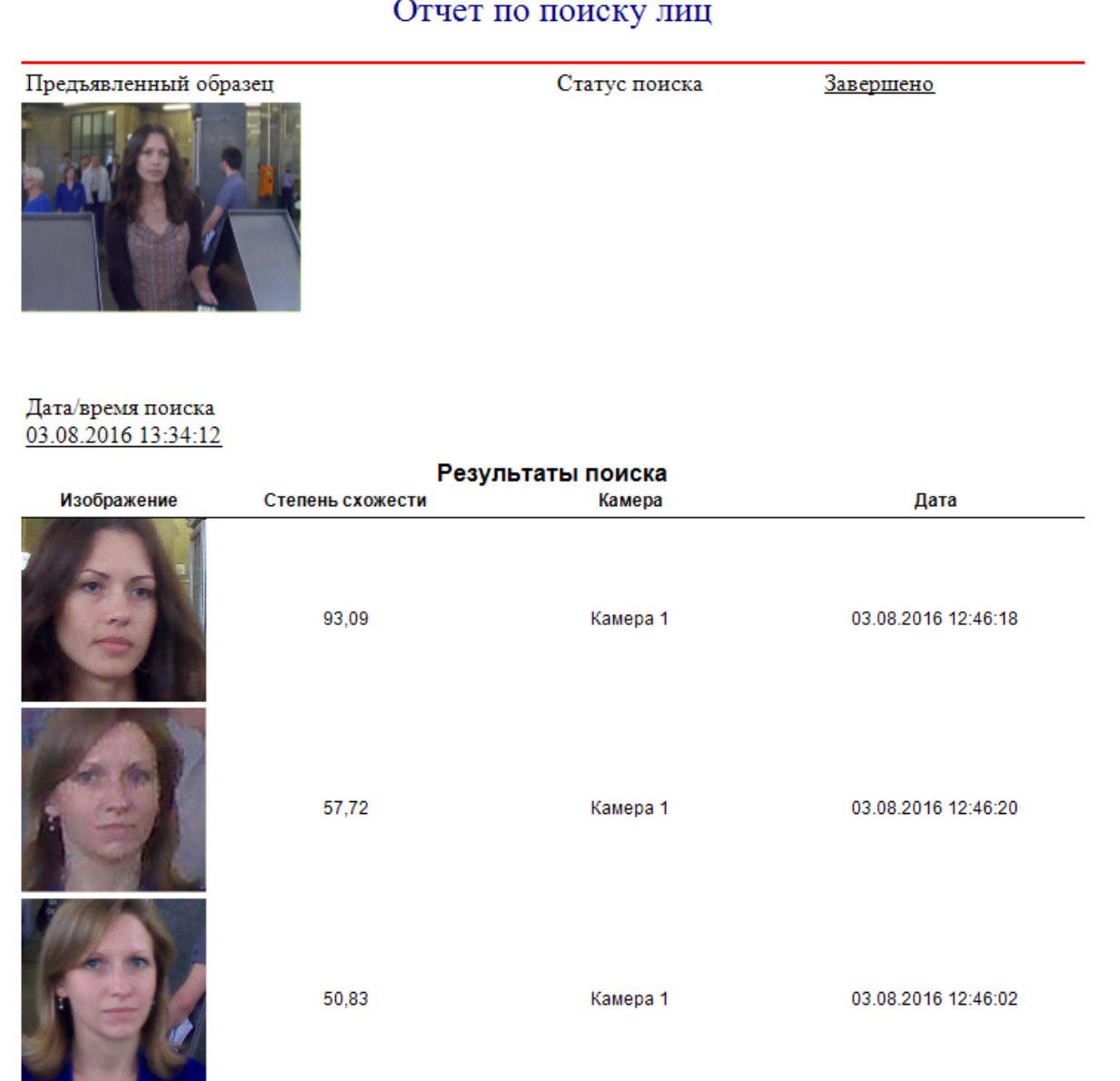

Экспорт результатов поискового запроса в файл отчёта завершён.

### <span id="page-15-0"></span>**Вызов Web-страницы по результату поиска лиц**

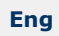

Существует возможность вызова Web-страницы по результату поиска лиц.

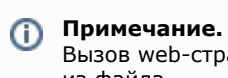

Вызов web-страницы по результату поиска лиц возможен только для поиска по изображению, загруженному из файла.

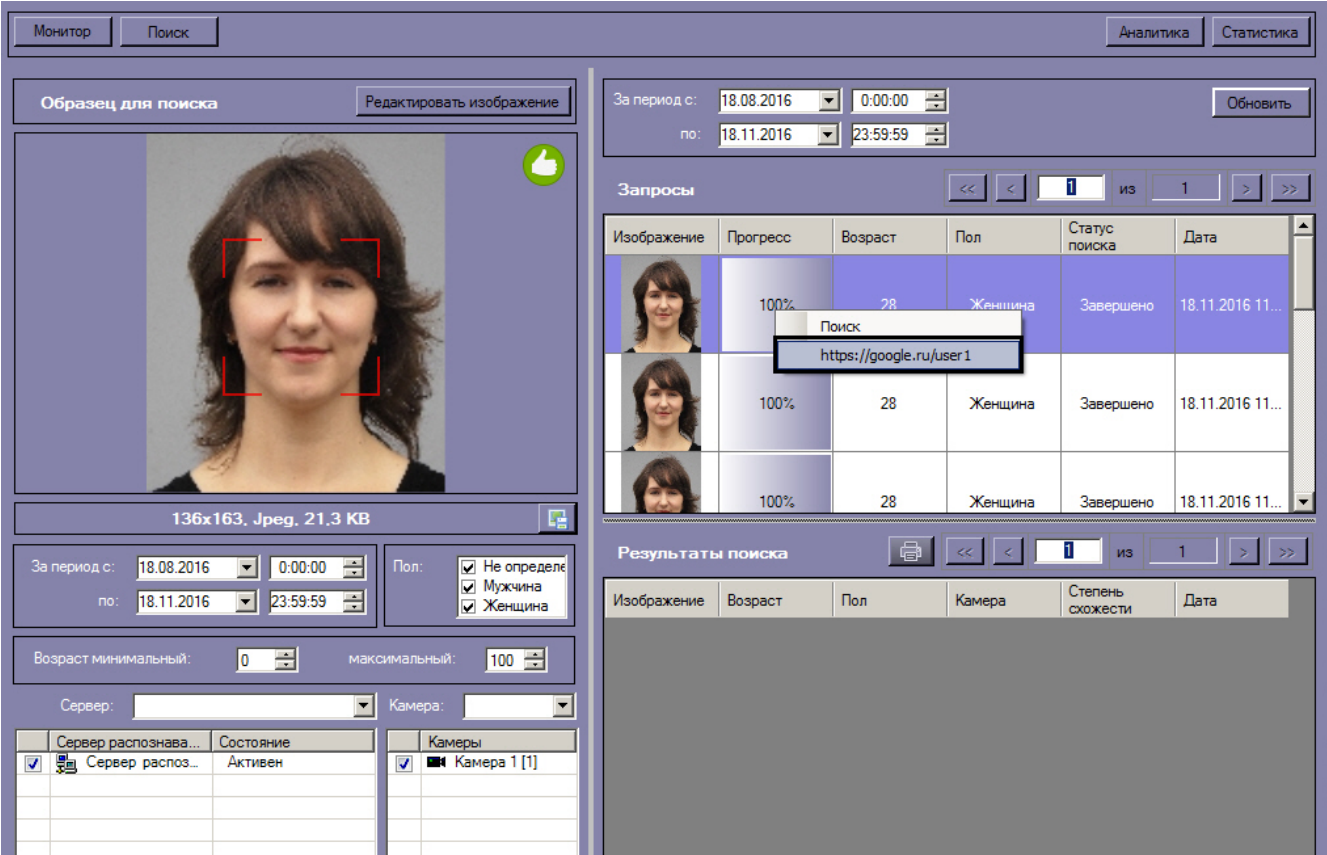

Для этого необходимо кликнуть правой кнопкой мыши по соответствующему результату поиска и выбрать ссылку для перехода на web-страницу.

<span id="page-16-0"></span>В результате, в браузере будет открыта заданная ссылка.

### **Мониторинг обнаруженных лиц**

#### **[Eng](https://doc.axxonsoft.com/confluence/display/face71en/Monitoring+of+captured+faces)**

Для перехода к режиму просмотра захваченных лиц в режиме реального времени необходимо нажать кнопку **Монит ор** в интерфейсном окне **Распознавание и поиск лиц**.

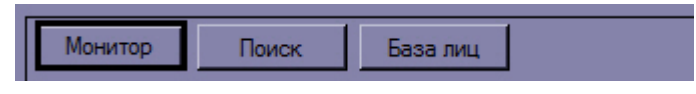

Для каждого захваченного лица отображается фотография, номер видеокамеры захвата, номер сервера распознавания лиц, а также дата и время захвата лица.

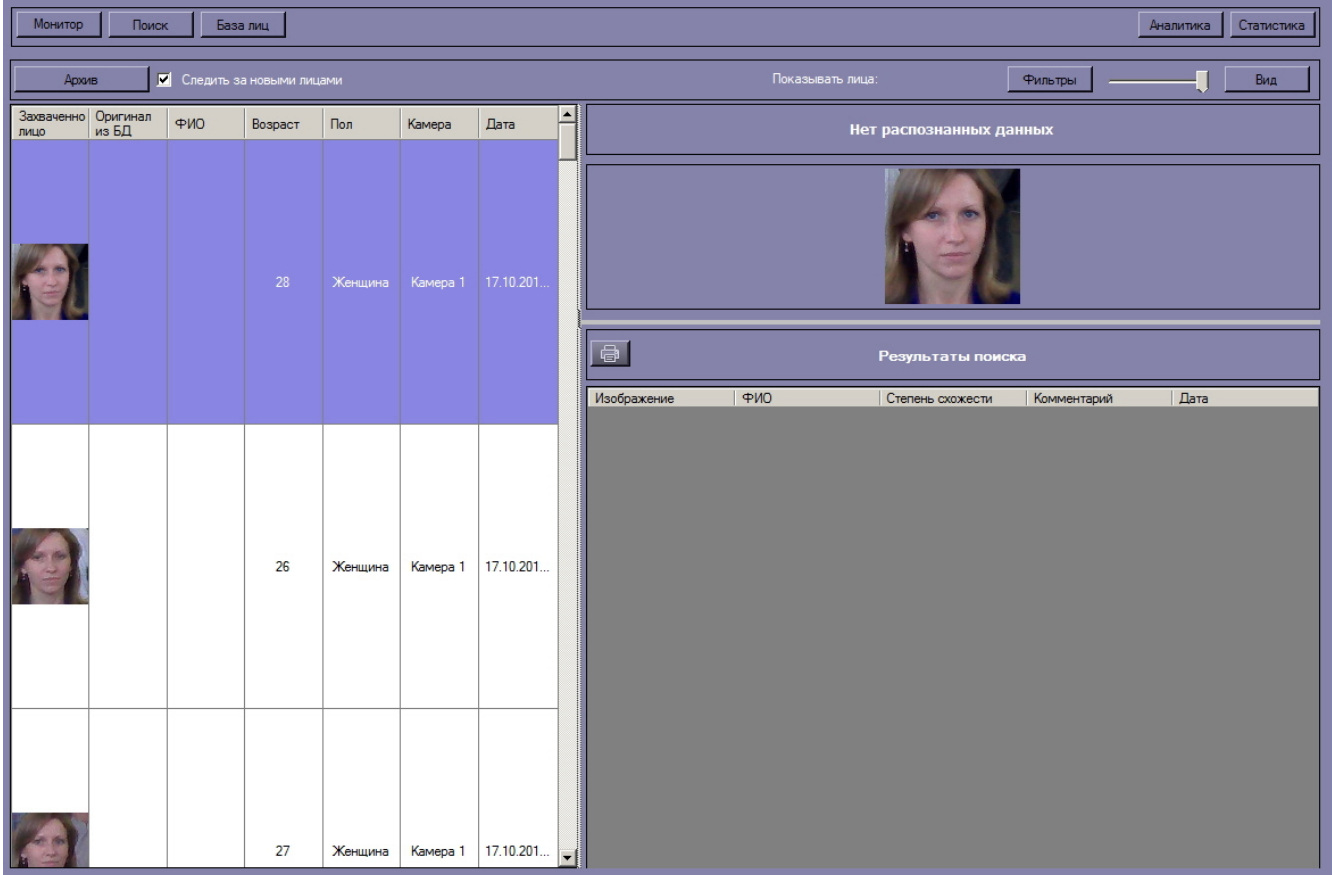

В случае, если захваченное лицо распознано, в информационное поле распознанного лица будут добавлены данные соответствующей личности из базы данных лиц для распознавания (**1**).

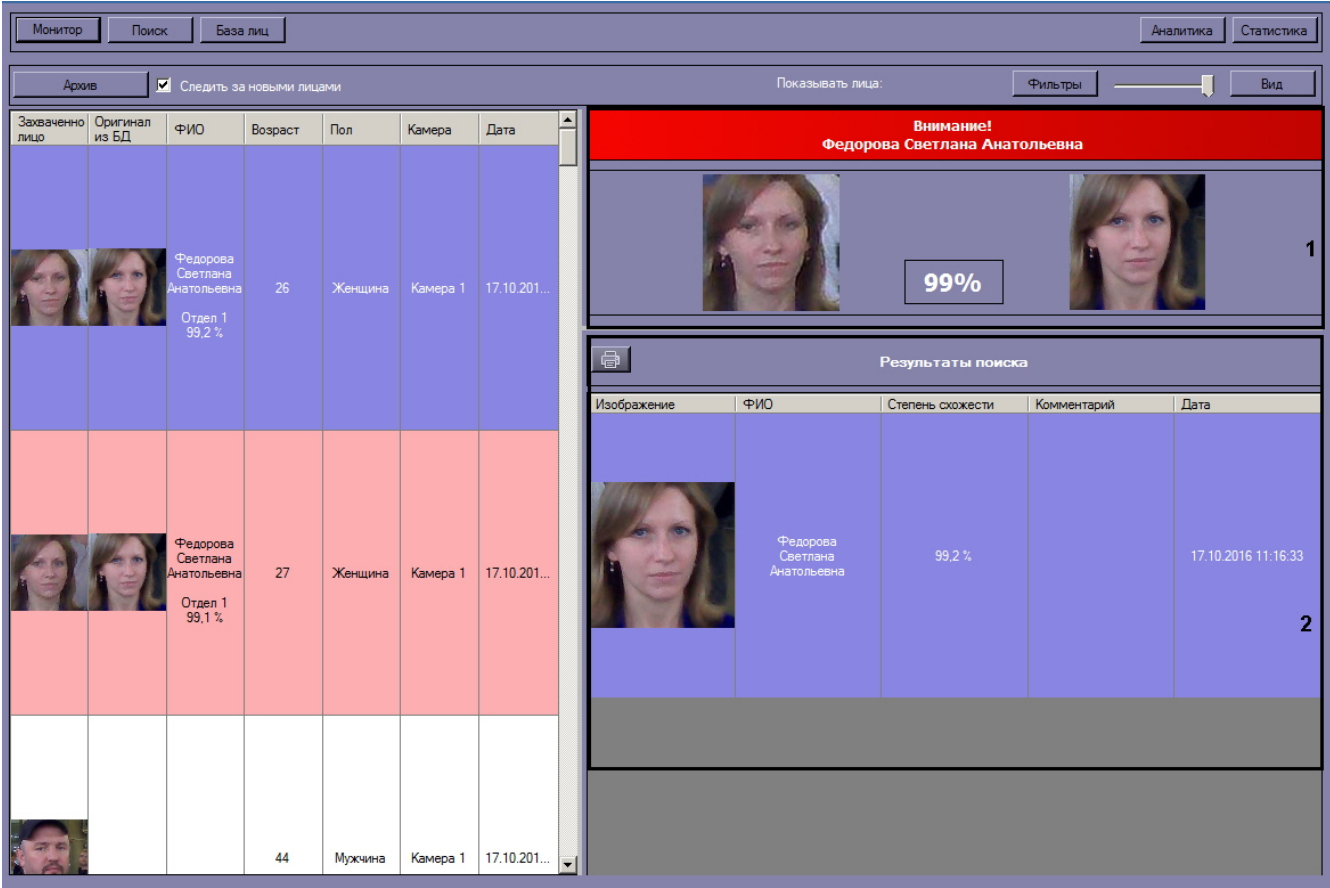

При этом цвет окраски информационного поля отображает условную степень схожести захваченного лица с наиболее соответствующим ему эталонным лицом в БД лиц для распознавания.

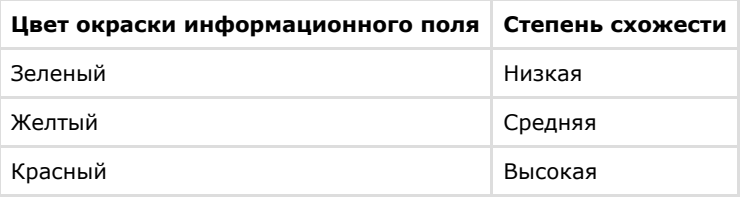

### **Примечание.**

Условные границы уровней схожести задаются при настройке интерфейсного модуля **Монитор лиц** (см. документ [Программный комплекс Face-Интеллект: Руководство администратора\)](https://doc.axxonsoft.com/confluence/pages/viewpage.action?pageId=135467527).

В разделе **Результаты поиска** (**2**) отображаются все результаты поиска лиц по данному изображению. Результат поиска включает в себя следующую информацию:

- 1. Изображение распознанного лица.
- 2. Фамилия, имя и отчество распознанного лица.
- 3. Степень схожести распознанного лица с лицом на изображении.
- 4. Комментарий.
- 5. Дата и время поиска.

### <span id="page-18-0"></span>**Поиск по имени**

#### **[Eng](https://doc.axxonsoft.com/confluence/display/face71en/Search+by+name)**

Для поиска по имени необходимо выполнить следующие действия:

1. Нажать кнопку **Архив** в интерфейсном окне **Поиск лиц**.

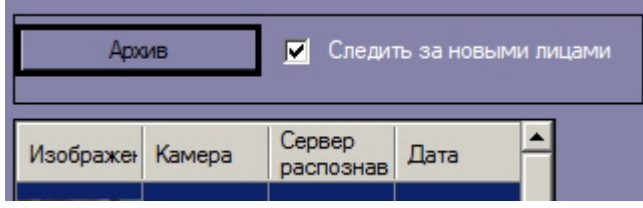

2. В раскрывающемся списке **Показывать лица:** выбрать значение **Только распознанные** (**1**).

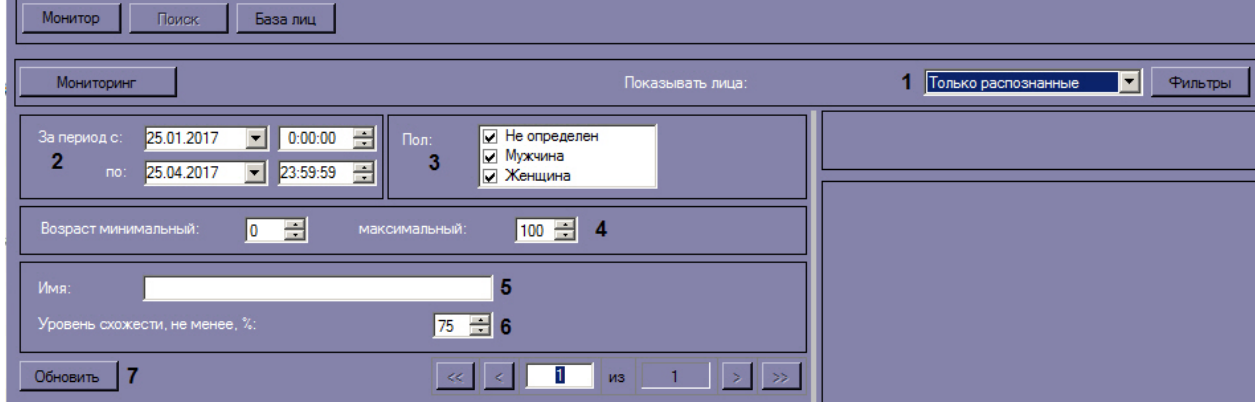

- 3. Ввести начало и конец периода поиска в полях **За период с:** и **по:** соответственно (**2**).
- 4. Указать пол персон,отображающихся в результатах поиска (**3**).
- 5. Указать минимальный и максимальный возраст персон, отображающихся в результатах поиска (**4**).
- 6. В поле **Имя:** ввести имя, по которому требуется осуществить поиск (**5**).
- 7. Указать минимальный уровень схожести эталонного лица на изображении с захваченным лицом на видеозаписи (**6**).

#### **Примечание.** O

Имя и уровень схожести можно задавать только в случае, если для отображения выбраны **Только распознанные** лица (см. шаг 2).

#### **Примечание** O)

Если задан уровень схожести, то по завершении поиска изображение-образец будет снабжено подписью с ФИО наиболее похожего человека из базы, то есть того, чей уровень схожести максимально превосходит указанный.

#### 8. Нажать кнопку **Обновить** (**7**).

В результате будет осуществлен поиск по заданному имени.

Если необходимо осуществить поиск по имени для распознанной личности, необходимо кликнуть правой кнопкой мыши на соответствующий результат поиска и выбрать значение **Поиск по имени.**

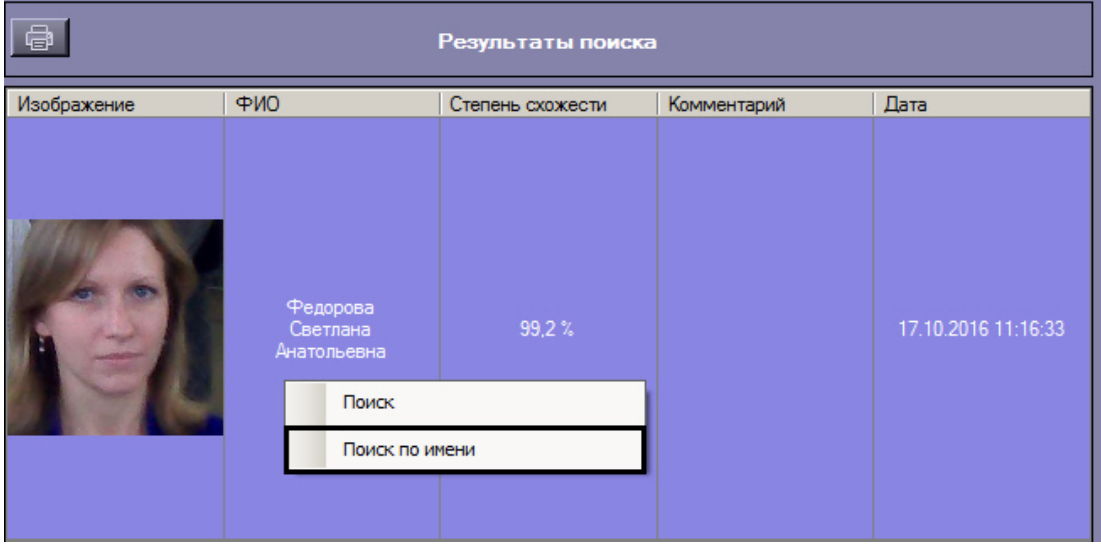

Далее следует повторить шаги 2-5. Стоит заметить, что при поиске по имени для распознанной личности, поле **Имя** з аполняется автоматически, согласно данным из БД эталонных лиц для распознавания.

### <span id="page-19-0"></span>**Переход к поиску лиц**

**[Eng](https://doc.axxonsoft.com/confluence/display/face71en/Go+to+face+search)**

Переход к поиску лиц может быть осуществлен с панели мониторинга захваченных лиц. Для этого необходимо выбрать из списка захваченных лиц изображение, по которому требуется осуществить поиск. Кликнуть правой кнопкой мыши на соответствующую строку в списке и выбрать значение **Поиск**.

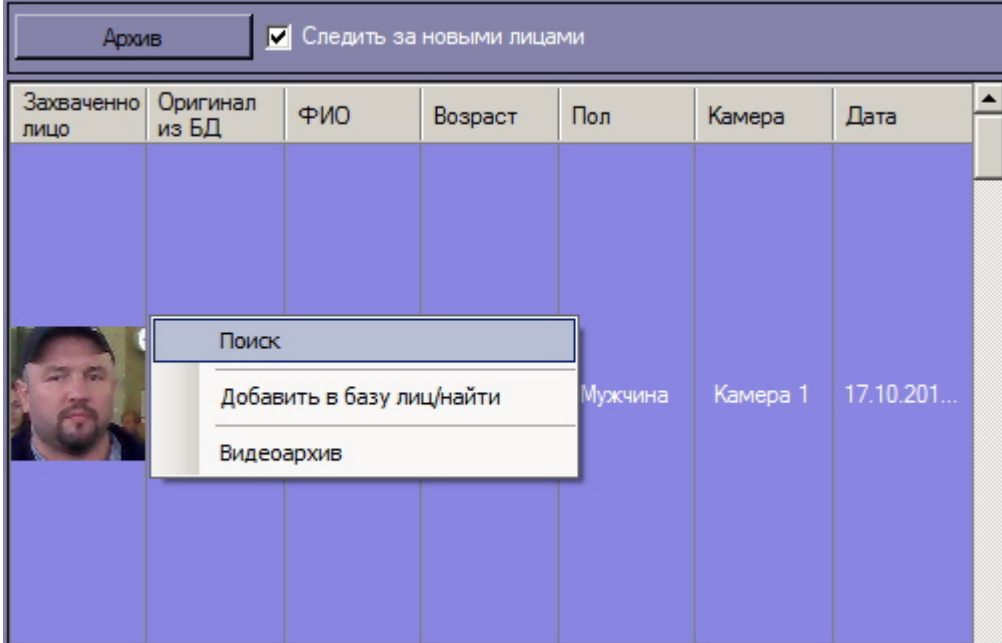

В результате будет осуществлен переход к поиску лиц. В качестве изображения для поиска будет загружено изображение захваченного лица.

| Монитор<br>Поиск<br>База лиц                                                                                                    |                     |                          |                                         |                                                 |                               | Статистика<br>Аналитика                        |
|----------------------------------------------------------------------------------------------------|---------------------|--------------------------|-----------------------------------------|-------------------------------------------------|-------------------------------|------------------------------------------------|
| Загрузить изображение<br>Образец для поиска                                                                                                    | За период с:<br>no: | 17.07.2016<br>17.10.2016 | $\bullet$ 0:00:00<br>$\bullet$ 23:59:59 |                                                 |                               | Обновить                                       |
| 7                                                                                                    | Запросы             |                          |                                         | $\left  \alpha \right $ $\left  \alpha \right $ | $\overline{\mathbf{1}}$<br>MS | $\rightarrow$<br>$\rightarrow$<br>$\mathbf{1}$ |
|                                                                                                    |                     | <b>Прогресс</b>          | Возраст                                 | Пол                                             | Статус<br>поиска              | Дата                                           |
|                                                                                                    |                     | 100%                     | 46                                      | Мужчина                                         | Завершено                     | 17.10.2016 12:                                 |
|                                                                                                    |                     | 100%                     | 43                                      | Мужчина                                         | Завершено                     | 17.10.2016 12:                                 |
|                                                                                                    |                     | 100%                     | 26                                      | Женщина                                         | Завершено                     | ∣▼<br>14 10 2016 16:                           |
| 層<br>212x212, Jpeg, 7,1 KB                                                                                                    | Результаты поиска   |                          |                                         | 0<br>$\ll$<br>×                                 | T<br>из                       | $\gg$<br>$\geq$                                |
| 픸<br>0:00:00<br>Ие определен<br>За период с:<br>17.07.2016<br>$\vert \cdot \vert$<br>Пол:<br><b>Иужчина</b><br>플<br>17.10.2016<br>$\overline{\phantom{a}}$<br>23:59:59<br>no:<br>√ Женщина | Изображение Возраст |                          | Пол                                     | Степень<br>Камера<br>схожести                   | Дата                          |                                                |
| 픸<br>$100 -$<br>Возраст минимальный:<br>lo.<br>максимальный:                                                                                                    |                     |                          |                                         |                                                 |                               |                                                |
| $\vert \cdot \vert$<br>Камера:<br>회<br>Сервер:                                                                                                    |                     |                          |                                         |                                                 |                               |                                                |
| Сервер распознава.<br>Состояние<br>Камеры<br><b>V</b> En Cepsep pacnos<br><b>V EM</b> Kamepa 1 [1]<br>Активен                                                                              |                     |                          |                                         |                                                 |                               |                                                |
|                                                                                                    |                     |                          |                                         |                                                 |                               |                                                |
|                                                                                                    |                     |                          |                                         |                                                 |                               |                                                |
|                                                                                                    |                     |                          |                                         |                                                 |                               |                                                |
| $\vert \cdot \vert$<br>$\blacktriangleright$                                                                                                    |                     |                          |                                         |                                                 |                               |                                                |
| ゠<br>Уровень схожести, не менее, %:<br>lo.<br>Поиск                                                                                                    |                     |                          |                                         |                                                 |                               |                                                |

<span id="page-20-0"></span>**Экспорт результатов поиска в файл отчёта**

**[Eng](https://doc.axxonsoft.com/confluence/display/face71en/Export+of+search+results+to+report+file)**

Для экспорта результатов поиска в файл отчёта необходимо нажать кнопку Горна ин информационной панели распознанного лица.

В результате будет сформирован отчет по результатам поиска распознанного лица.

### Отчет по поиску лиц

Предъявленный образец

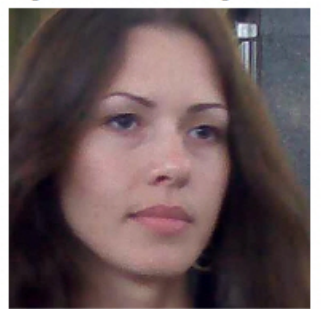

Дата/время поиска 03.08.2016 16:59:22

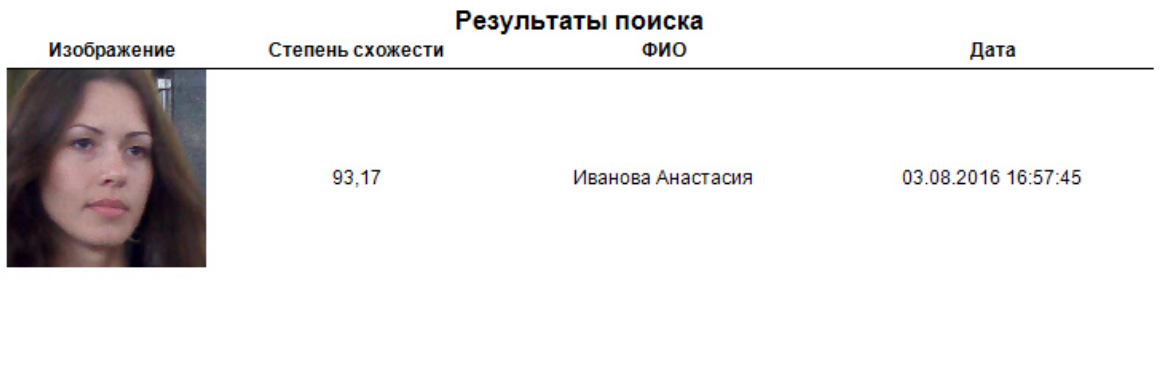

<span id="page-21-0"></span>Экспорт результатов поиска в файл отчёта завершён.

### **Добавление захваченных лиц в базу эталонных лиц**

#### **[Eng](https://doc.axxonsoft.com/confluence/display/face71en/Add+captured+faces+to+the+reference+face+database)**

Существует возможность добавления захваченного лица с панели мониторинга в базу данных эталонных лиц. Для этого необходимо выбрать из списка захваченных лиц изображение, которое нужно добавить в базу данных эталонных лиц. Кликнуть правой кнопкой мыши на соответствующую строку в списке и выбрать значение **Добавить в базу лиц/найти**.

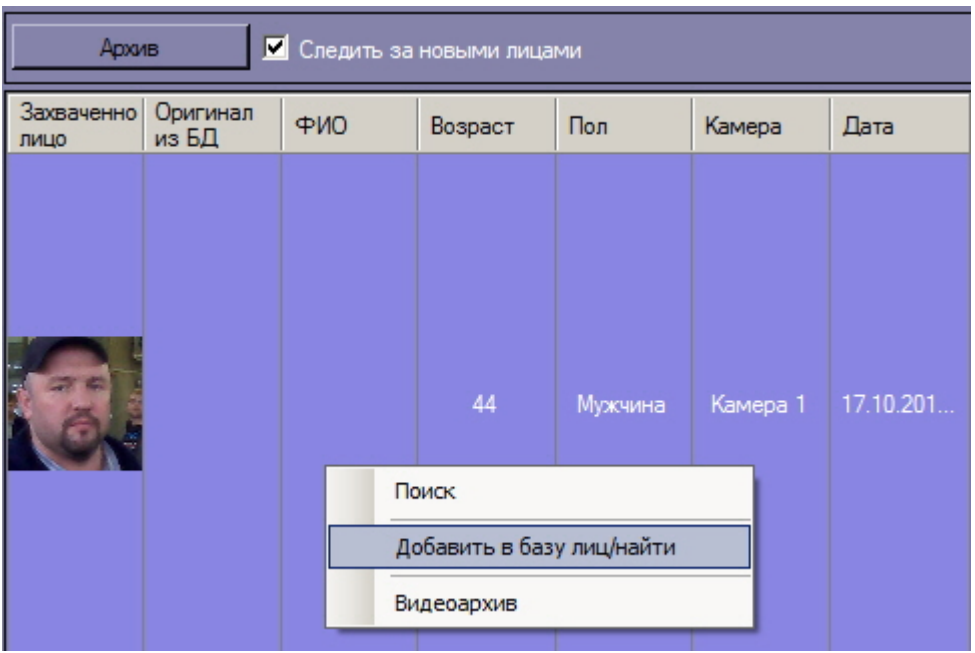

В результате будет открыто окно для добавления захваченного лица в базу эталонных лиц. Процесс добавления захваченных лиц в базу данных эталонных лиц подробно рассмотрен в разделе [Работа с базой данных лиц.](https://doc.axxonsoft.com/confluence/pages/viewpage.action?pageId=133531049)

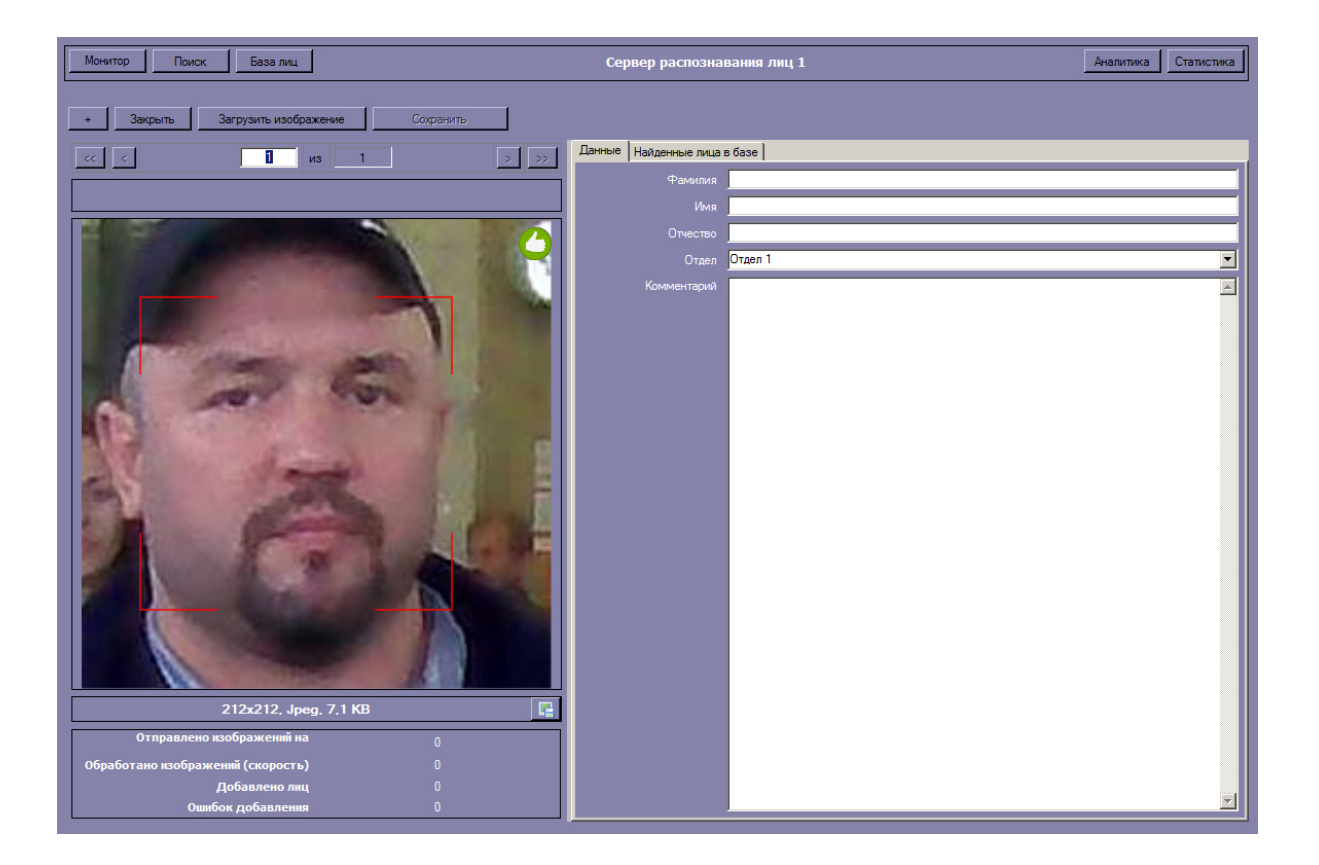

### <span id="page-22-0"></span>**Работа с базой данных эталонных лиц**

#### **[Rus](https://doc.axxonsoft.com/confluence/display/face71en/Working+with+the+reference+face+database)**

Для перехода к базе данных лиц необходимо нажать кнопку **База лиц** в интерфейсном окне **Распознавание и поиск лиц**.

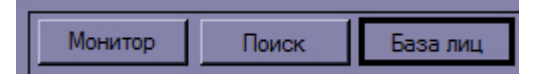

Выбрать сервер распознавания лиц, для которого требуется отобразить базу эталонных лиц.

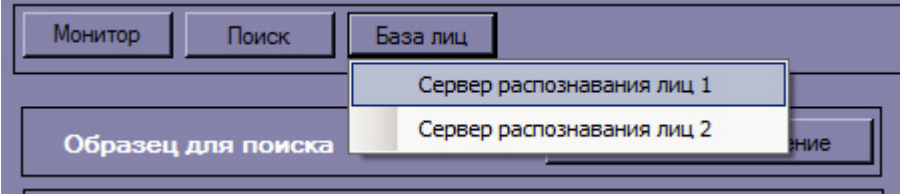

### <span id="page-22-1"></span>**Добавление изображений в базу данных эталонных лиц**

#### **[Eng](https://doc.axxonsoft.com/confluence/display/face71en/Add+an+image+to+the+reference+face+database)**

Чтобы добавить изображение в базу данных лиц необходимо выполнить следующие действия:

1. Загрузить (см. [Загрузка изображений изображений в базу данных эталонных лиц\)](https://doc.axxonsoft.com/confluence/pages/viewpage.action?pageId=133531076) или добавить (см. [Добавлен](https://doc.axxonsoft.com/confluence/pages/viewpage.action?pageId=133531047) [ие захваченных лиц в базу данных эталонных лиц\)](https://doc.axxonsoft.com/confluence/pages/viewpage.action?pageId=133531047) требуемое изображение.

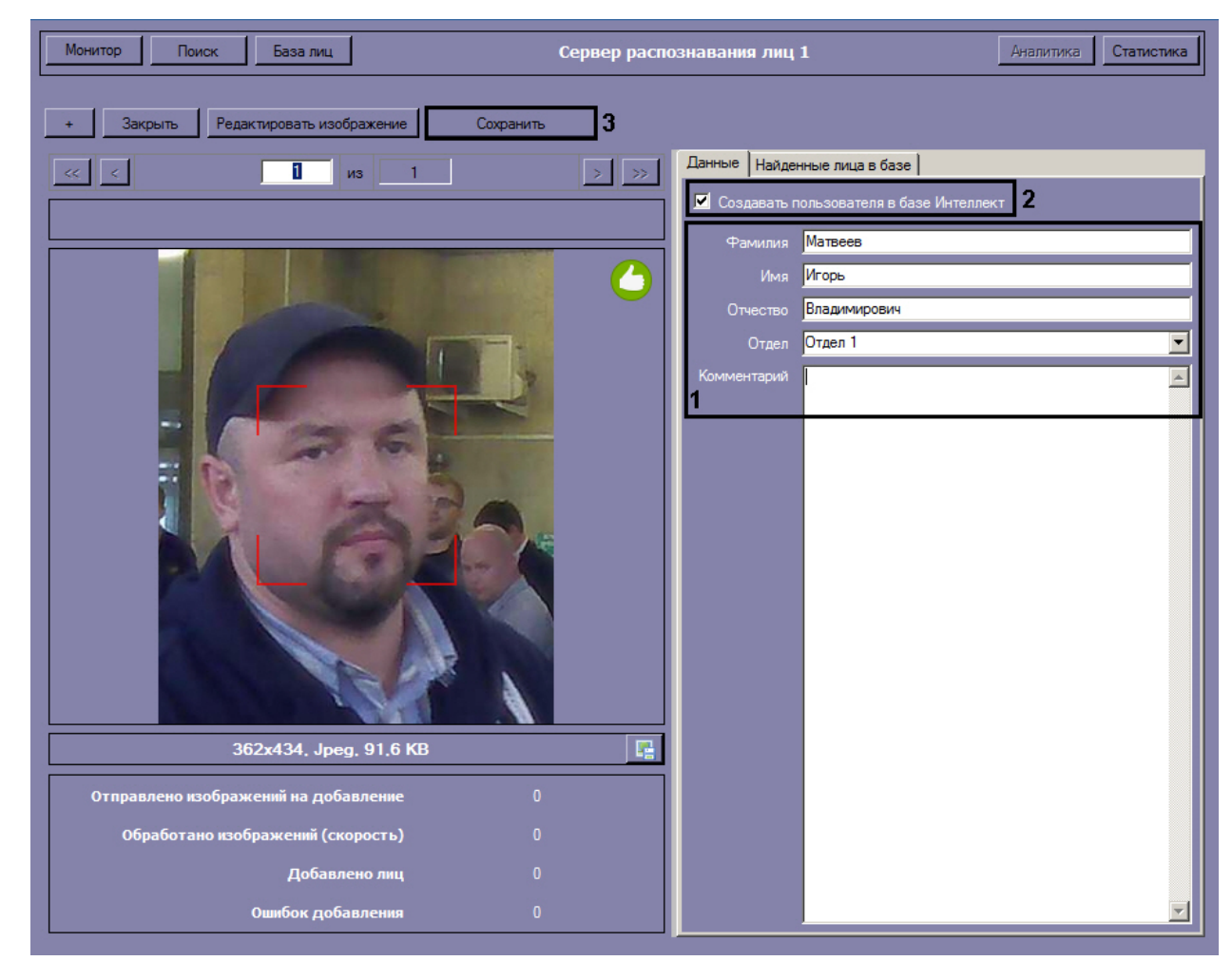

- 2. Ввести необходимые данные о персоне в поля **Фамилия**, **Имя**, **Отчество**, **Отдел** и **Комментарий**, в случае если они не сформированы автоматически (см. [Загрузка изображений в базу данных эталонных лиц\)](#page-24-0) (**1**).
- 3. Если необходимо добавить данного пользователя в базу данных *Интеллект*, установить соответствующий флажок (**2**).
- 4. Нажать на кнопку **Сохранить** (**3**).

Чтобы прервать добавление изображений в базу данных эталонных лиц нажать кнопку **Закрыть**.

В случае, если на добавляемом изображении несколько захвачечнных лиц, все они выделяются красной рамкой, при этом кнопка **Сохранить** неактивна. Для добавления персоны в базу данных необходимо выбрать одно из захваченных лиц щелчком левой кнопкой мыши.

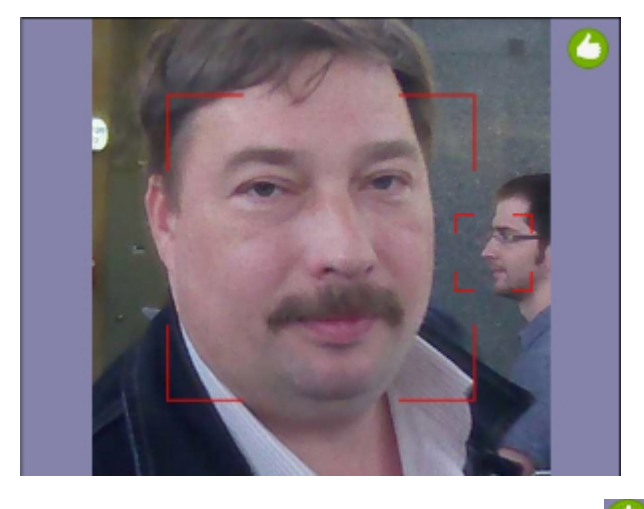

Справа от изображения могут отображаться значки

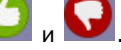

Значок Визараначает, что на изображении обнаружено лицо, и его можно добавить в БД.

Когда отображается значок , кнопка **Сохранить** неактивна и лицо невозможно добавить в БД. Это может

произойти в одном из следующих случаев:

- Не разрешено редактирование базы данных эталонных лиц (см. [Руководство Администратора](https://doc.axxonsoft.com/confluence/pages/viewpage.action?pageId=135467527), раздел [Активац](https://doc.axxonsoft.com/confluence/pages/viewpage.action?pageId=135467568) [ия функции редактирования базы данных эталонных лиц\)](https://doc.axxonsoft.com/confluence/pages/viewpage.action?pageId=135467568).
- Не активирован модуль распознавания (см. [Руководство Администратора](https://doc.axxonsoft.com/confluence/pages/viewpage.action?pageId=135467527), раздел [Активация используемого](https://doc.axxonsoft.com/confluence/pages/viewpage.action?pageId=135467557) [модуля распознавания в ПК Face-Интеллект](https://doc.axxonsoft.com/confluence/pages/viewpage.action?pageId=135467557)).
- Нет связи с Сервером распознавания лиц.

Все изображения, добавленные в базу данных эталонных лиц, представлены на вкладке **Найденные лица в базе**.

В столбце **Степень схожести** указана степень схожести добавляемого изображения с существующими в базе данных эталонных лиц. В случае, если для добавляемого изображения значение степени схожести будет больше, чем значение параметра **Минимальная схожесть для идентификации**, то на добавляемом изображении будет указан процент схожести и имя соответствующей персоны из базы данных.

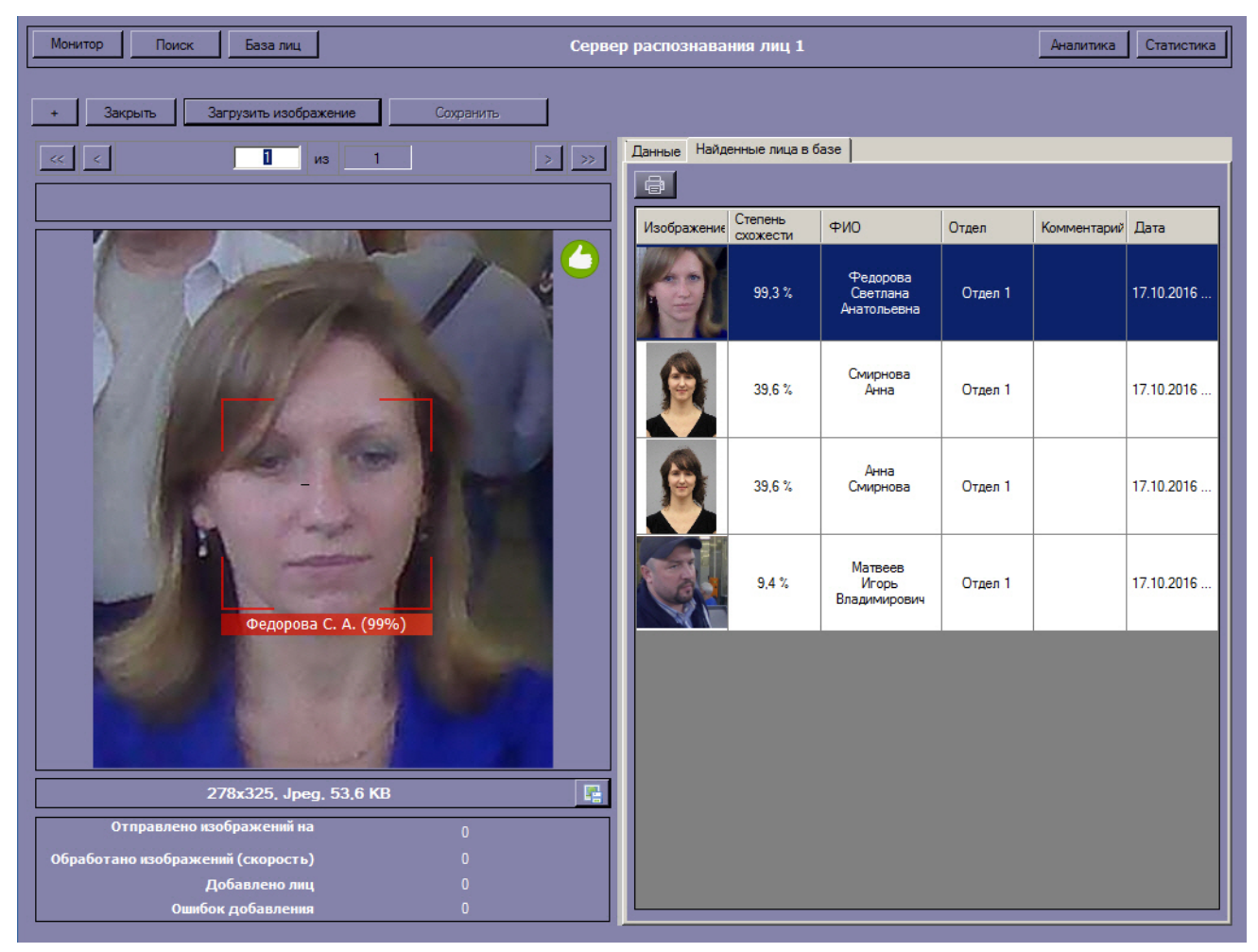

### <span id="page-24-0"></span>**Загрузка изображений в базу данных эталонных лиц**

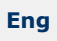

Для добавления изображений в базу данных эталонных лиц необходимо нажать кнопку  $\begin{bmatrix} 1 & 1 \\ 2 & 3 \end{bmatrix}$ и в открывшемся окне нажать на кнопку **Загрузить изображение**.

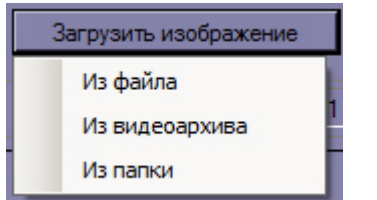

Доступны следующие варианты загрузки изображений:

### **Примечание.**

Данные созданной персоны формируются автоматически: значения полей **Фамилия**, **Имя**, **Отчество** и **Отде л** устанавливаются эквивалентными имени загруженного файла. В качестве разделителя могут быть использованы точка или знак нижнего подчеркивания.

Формат имени файла должен иметь вид:

%фамилия%.%имя%.%отчество%.%отдел%.%любая строка, при добавлении персоны она будет отброшена%.png

или

%фамилия%\_%имя%\_%отчество%\_%отдел%\_%любая строка, при добавлении персоны она будет отброшена%.png

1. Из файла.

В появившемся диалоговом окне следует указать путь и имя файла с загружаемым изображением и нажать на кнопку **Открыть**.

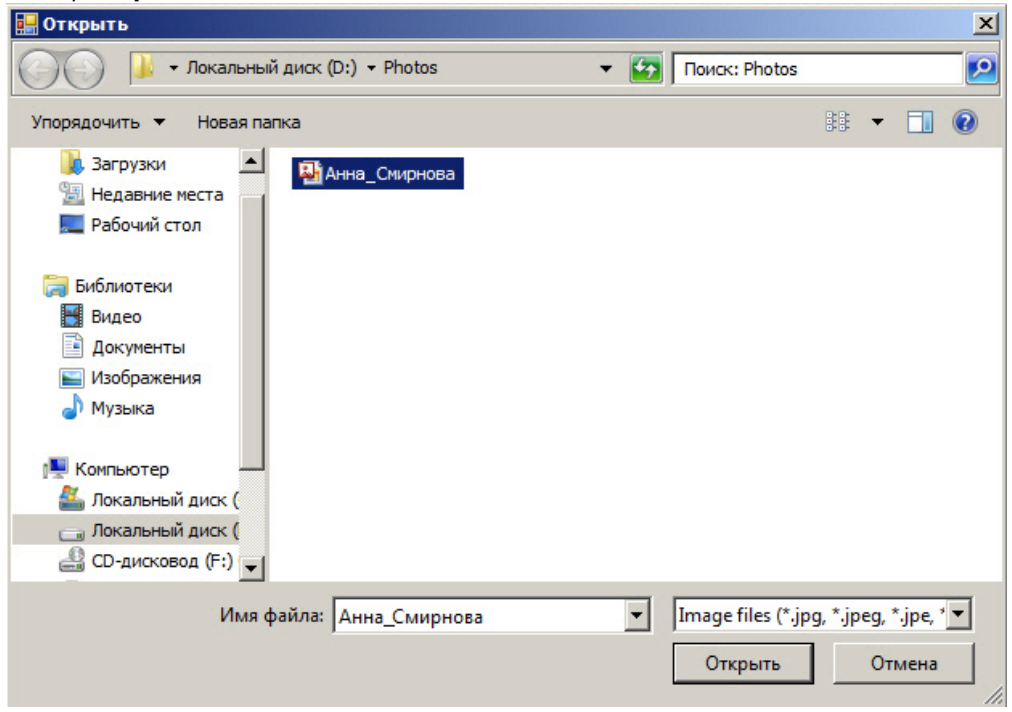

Поддерживаемые форматы изображений для загрузки: JPG, JPEG, JPE, JFIF, PNG, GIF, BMP.

- 2. Из видеоархива.
	- Процесс загрузки изображения из видеоархива в базу данных эталонных лиц аналогичен загрузке изображения из видеоархива для поиска (см. раздел [Загрузка изображения из видеоархива](https://doc.axxonsoft.com/confluence/pages/viewpage.action?pageId=130056941)).
- 3. Из папки.

В появившемся диалоговом окне следует выбрать папку с требуемыми изображениями и нажать кнопку **ОК**.

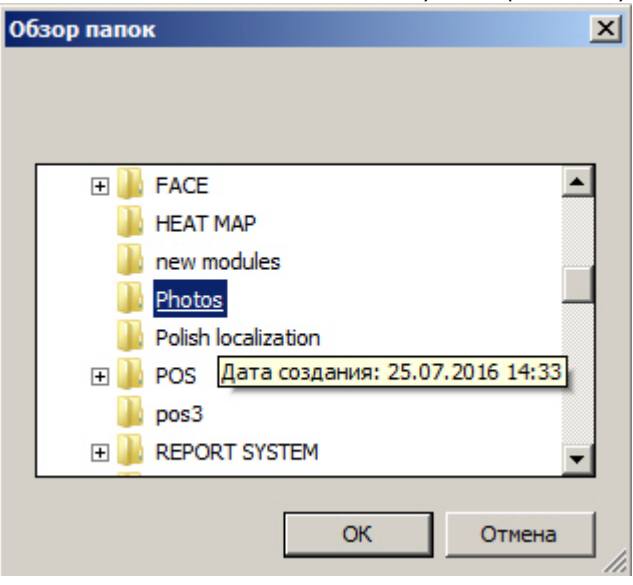

### **Примечание**

Существует возможность при добавлении изображений из папки автоматически переносить необработанные изображения (не было распознано лицо, плохое качество изображения и т.д.) в отдельную папку. Для этого необходимо задать путь папки в [конфигурационном файле.](https://doc.axxonsoft.com/confluence/pages/viewpage.action?pageId=128915006#id-XML--FACE-)

### <span id="page-26-0"></span>**Редактирование пользователей**

**[Eng](https://doc.axxonsoft.com/confluence/display/face71en/User+editing)**

Для редактирования пользователей, загруженных в базу данных эталонных лиц, необходимо кликнуть правой кнопкой мыши по выбранному пользователю в списке и выбрать значение **Редактировать**.

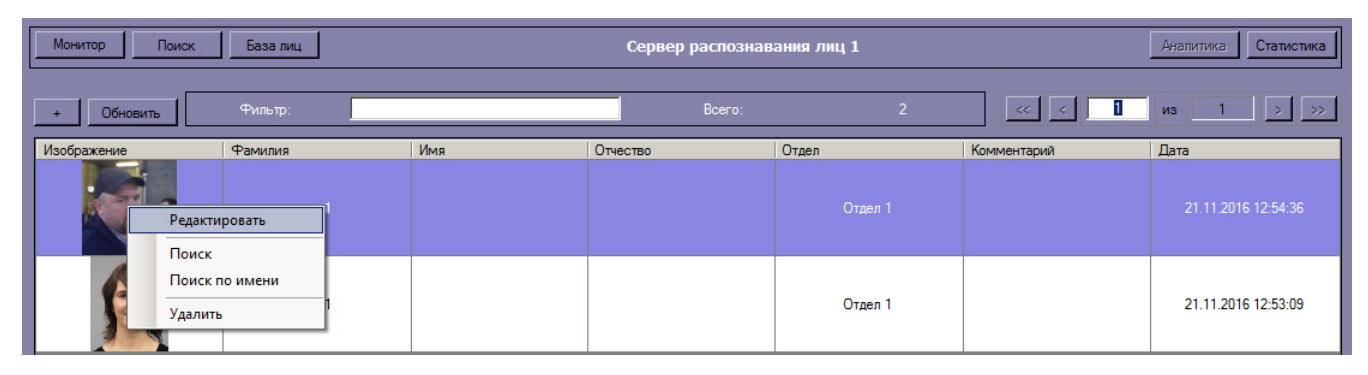

В результате откроется окно для редактирования данных пользователя.

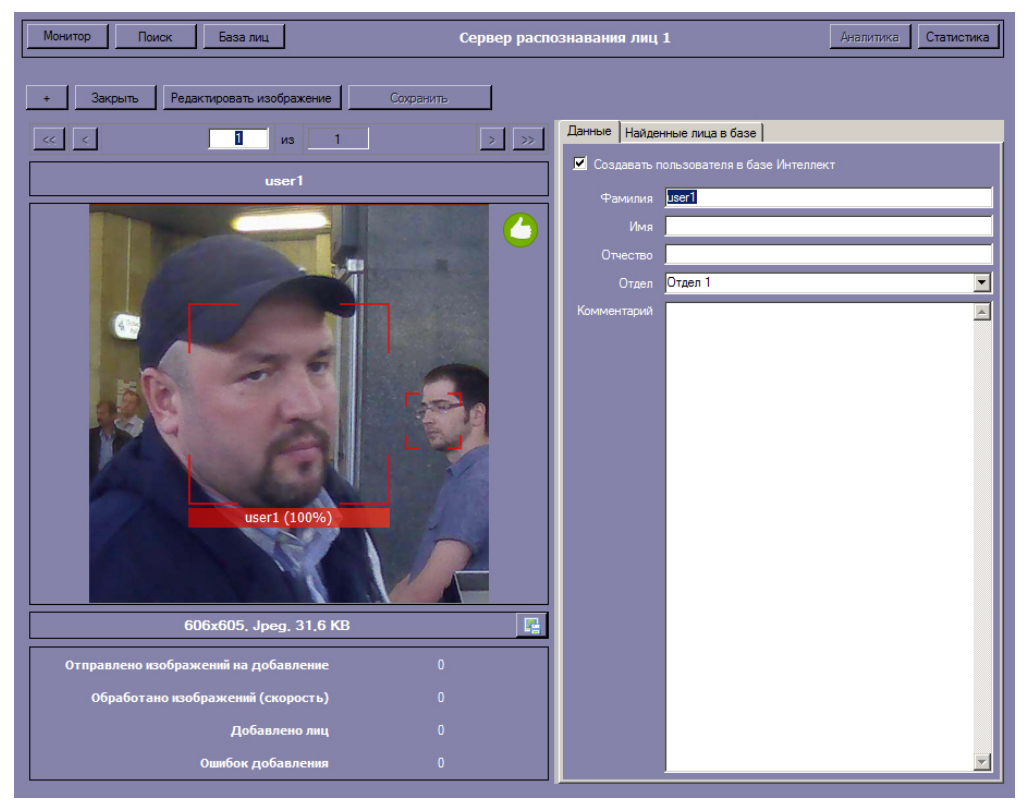

### <span id="page-26-1"></span>**Удаление пользователей**

**[Eng](https://doc.axxonsoft.com/confluence/display/face71en/User+deletion)**

Для редактирования пользователей, загруженных в базу данных эталонных лиц, необходимо кликнуть правой кнопкой мыши по выбранному пользователю в списке и выбрать значение **Удалить**.

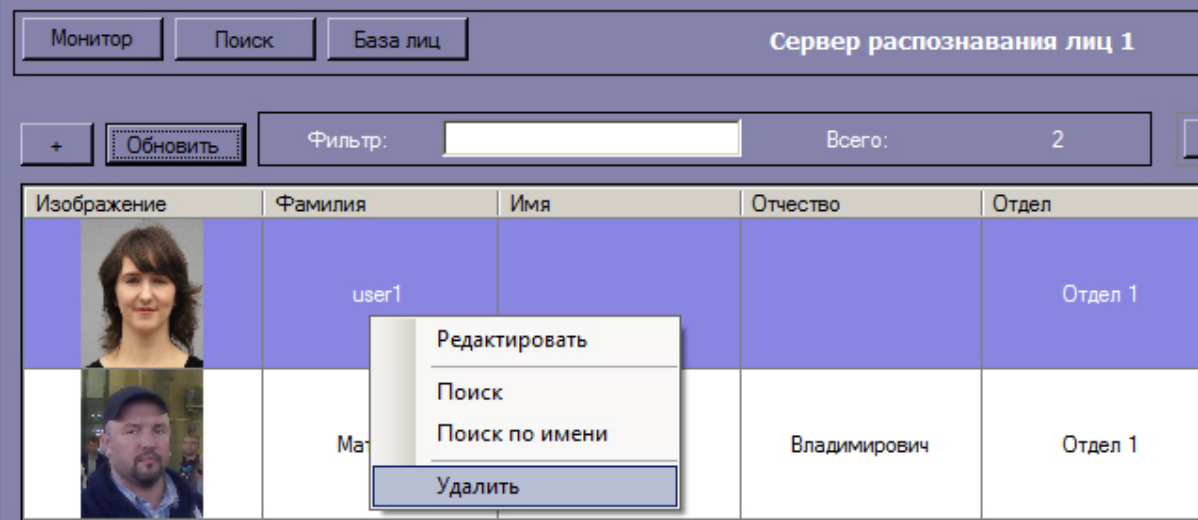

Для подтверждения удаления пользователя в открывшемся окне нажать кнопку **ОК**.

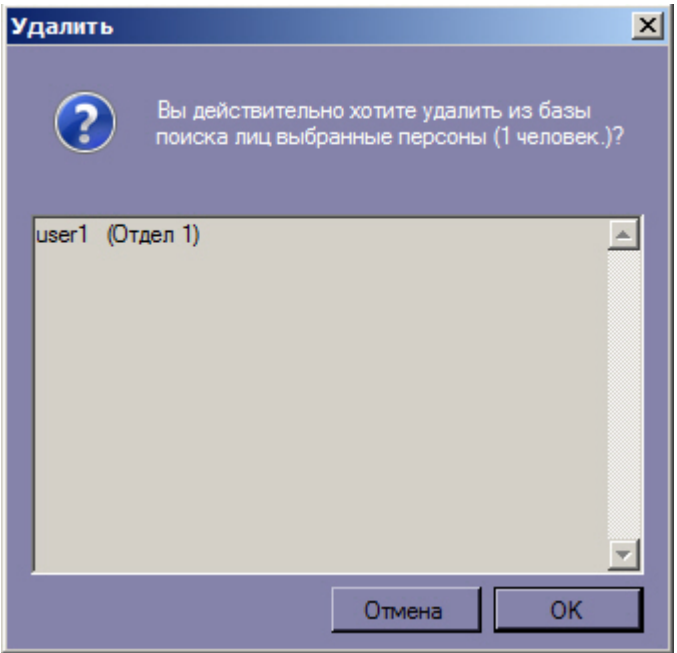

### <span id="page-27-0"></span>**Переход к поиску лиц**

### **[Eng](https://doc.axxonsoft.com/confluence/display/face71en/Running+the+face+search)**

Для поиска по лицам, добавленным в базу данных, необходимо кликнуть правой кнопкой мыши по выбранному пользователю в списке и выбрать значение **Поиск**.

| Монитор     | <br>Поиск<br><u>  База лиц</u> | Сервер распознавания лиц 1 |              |                                |  |  |
|-------------|--------------------------------|----------------------------|--------------|--------------------------------|--|--|
| Обновить    | Фильтр:                        |                            | Bcero:       | $\overline{\phantom{a}}$<br>88 |  |  |
| Изображение | Фамилия                        | Имя                        | Отчество     | Отдел                          |  |  |
|             | Редактировать<br>Поиск         |                            |              | Отдел 1                        |  |  |
| ×           | Поиск по имени<br>Удалить      | Игорь                      | Владимирович | Отдел 1                        |  |  |

В результате будет открыто окно поиска лиц.

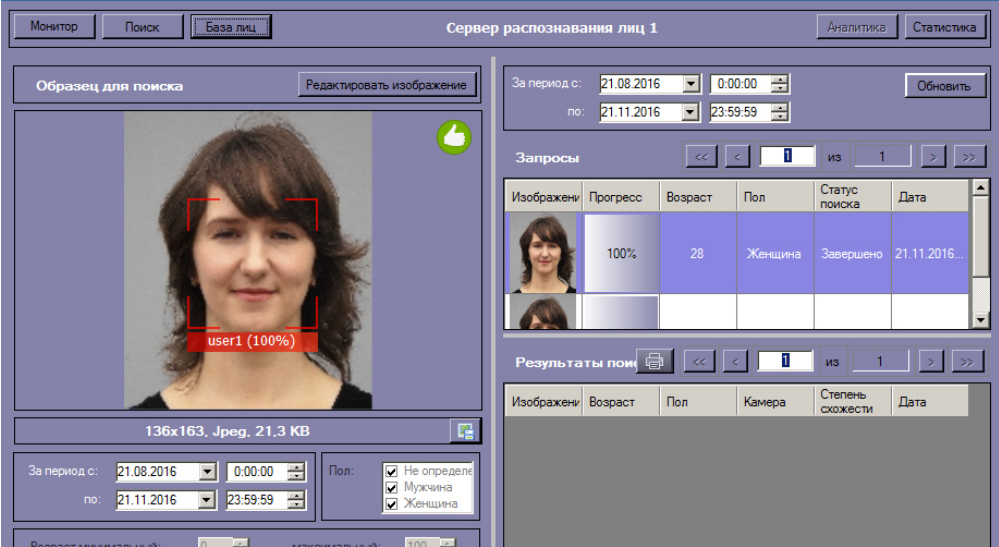

Процесс поиска подробно описан в разделе [Поиск лиц.](#page-5-1)

Для поиска по имени пользователя из базы данных, необходимо кликнуть правой кнопкой по мыши по выбранному пользователю и выбрать значение **Поиск по имени**. Данный процесс подробно описан в разделе [Поиск по имени](#page-18-0).

### <span id="page-28-0"></span>**Отображение статистических данных**

#### **[Eng](https://doc.axxonsoft.com/confluence/display/face71en/Displaying+the+statistic+data)**

В интерфейсном модуле **Распознавание и поиск лиц** существует возможность просмотра статистических данных по каждому серверу распознавания лиц. Для этого необходимо нажать кнопку **Статистика**.

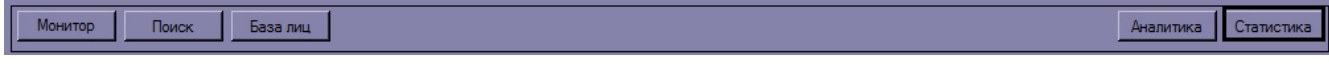

В результате для каждого сервера распознавания лиц отобразятся статистические данные, содержащие время первого и последнего прохода, размер вектора в байтах, общее количество проходов, количество поисковых запросов, и т.д.

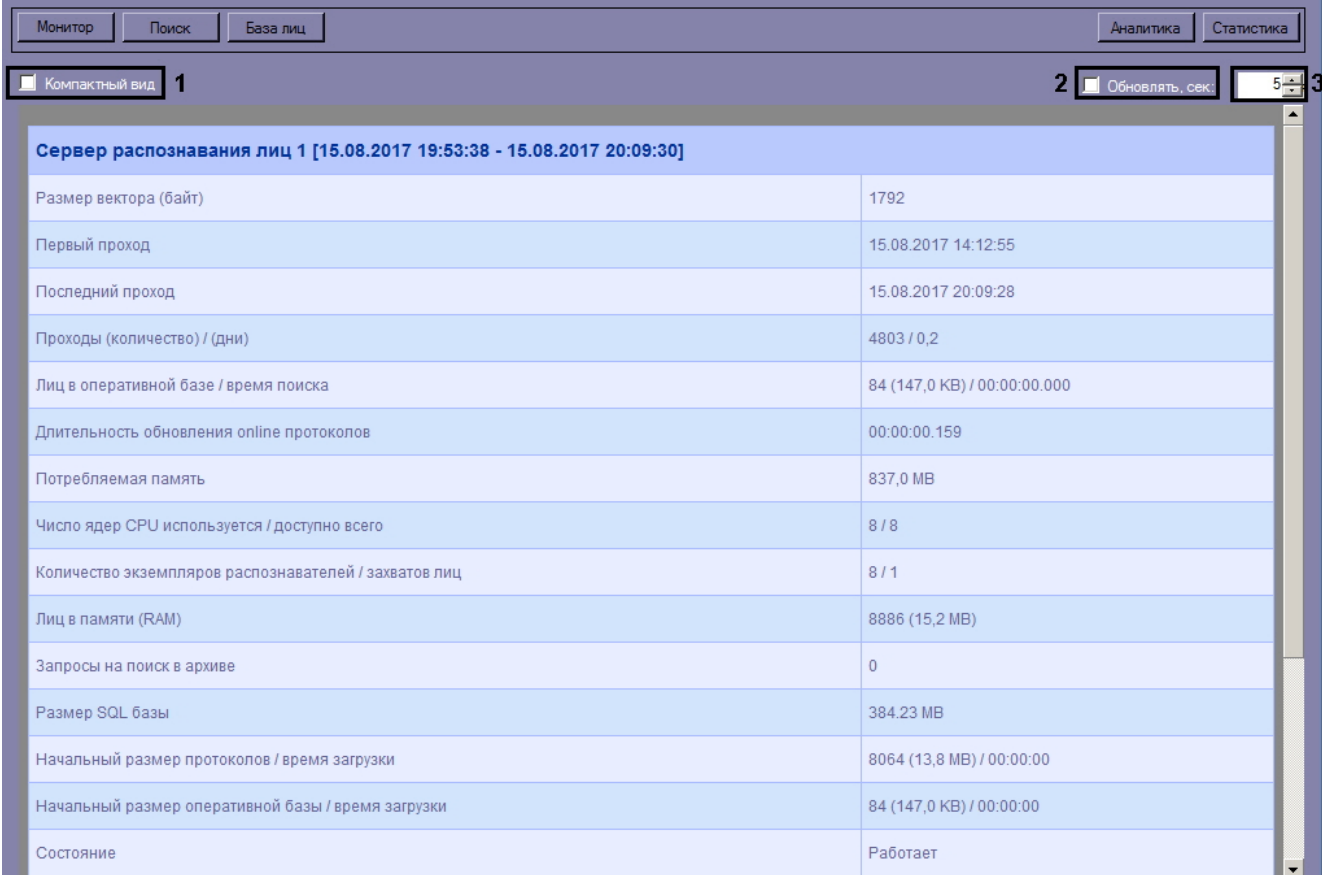

Для просмотра статистики по серверам распознавания лиц в компактном режиме установить флажок **Компактный**

**вид** (**1**).

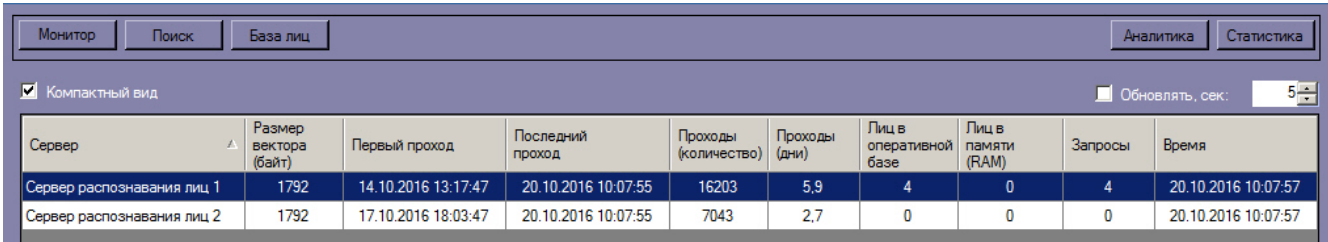

Установить флажок **Обновлять** для обновления статистических данных (**2**) и указать период обновления в секундах (**3**).

### <span id="page-29-0"></span>**Просмотр аналитических данных**

#### **[Eng](https://doc.axxonsoft.com/confluence/display/face71en/Viewing+the+analytics+data)**

Для просмотра аналитических данных работы интерфейсного модуля **Распознавание и поиск лиц** необходимо нажать кнопку **Аналитика**.

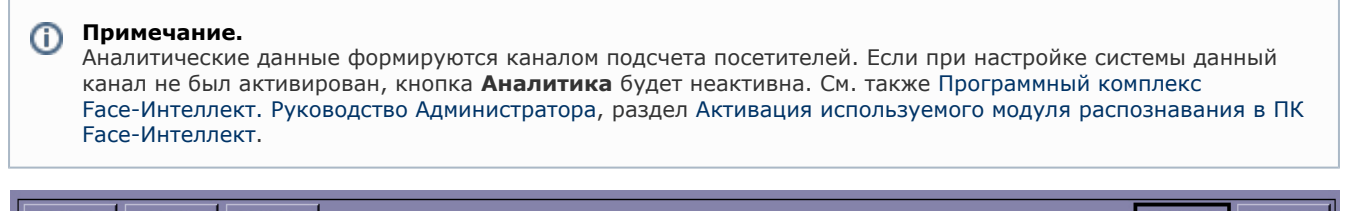

Настройка отображения аналитических данных осуществляется следующим образом:

1. Ввести начало и конец периода, за который требуется отображать аналитические данные в полях **За период с:** и **по:** соответственно (**1**).

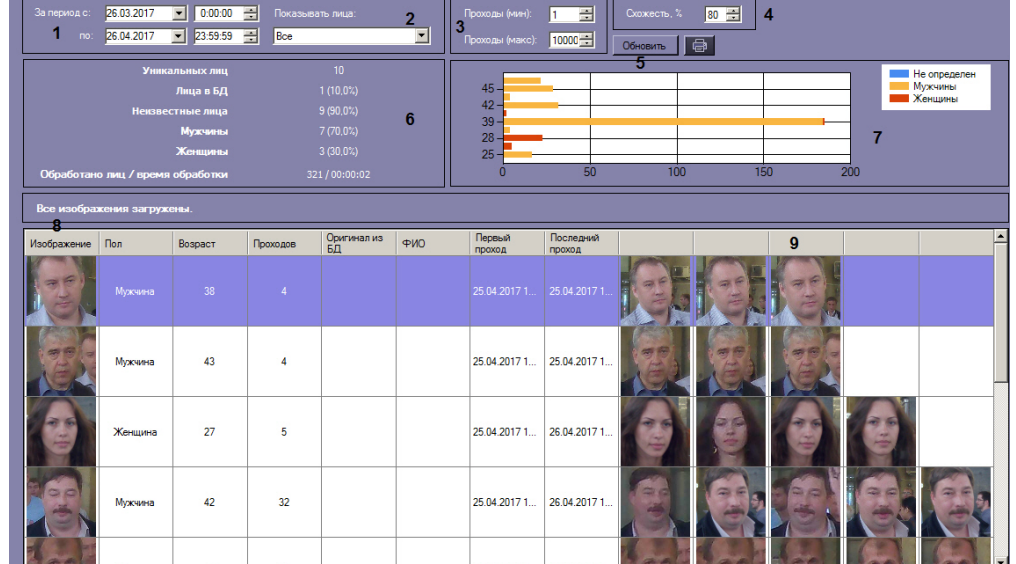

- 2. Из раскрывающегося списка **Показывать лица:** выбрать, какие лица должны быть отображены в списке: распознанные, нераспознанные или все (**2**).
- 3. В полях **Проходы (мин):** и **Проходы (макс):** ввести значения, соответствующие минимальному и максимальному количеству проходов персоны (**3**).
- 4. В поле **Схожесть** указать уровень схожести захваченного лица и эталонного изображения, при превышении которого лицо считается распознанным (**4**).
- 5. Нажать кнопку **Обновить** для обновления отображаемых данных (**5**).
- 6. Для экспорта отображаемых аналитических данных в файл отчёта нажать кнопку **.............**.

В секции (**6**) приведены общие данные по найденным лицам.

На диаграмме (**7**) по горизонтальной оси приведено общее количество проходов, а по вертикальной оси - возраст обнаруженных персон.

В столбце **Изображение** (**8**) выводятся уникальные лица, количество которых соответствует параметру **Уникальны**

# <span id="page-30-0"></span>**Описание пользовательского интерфейса программного комплекса Face-Интеллект**

## <span id="page-30-1"></span>**Описание интерфейса объекта Распознавание и поиск лиц**

## <span id="page-30-2"></span>**Окно Поиск лиц**

**[Eng](https://doc.axxonsoft.com/confluence/display/face71en/The+Face+Search+window)**

Внешний вид окна **Поиск лиц** представлен на рисунке.

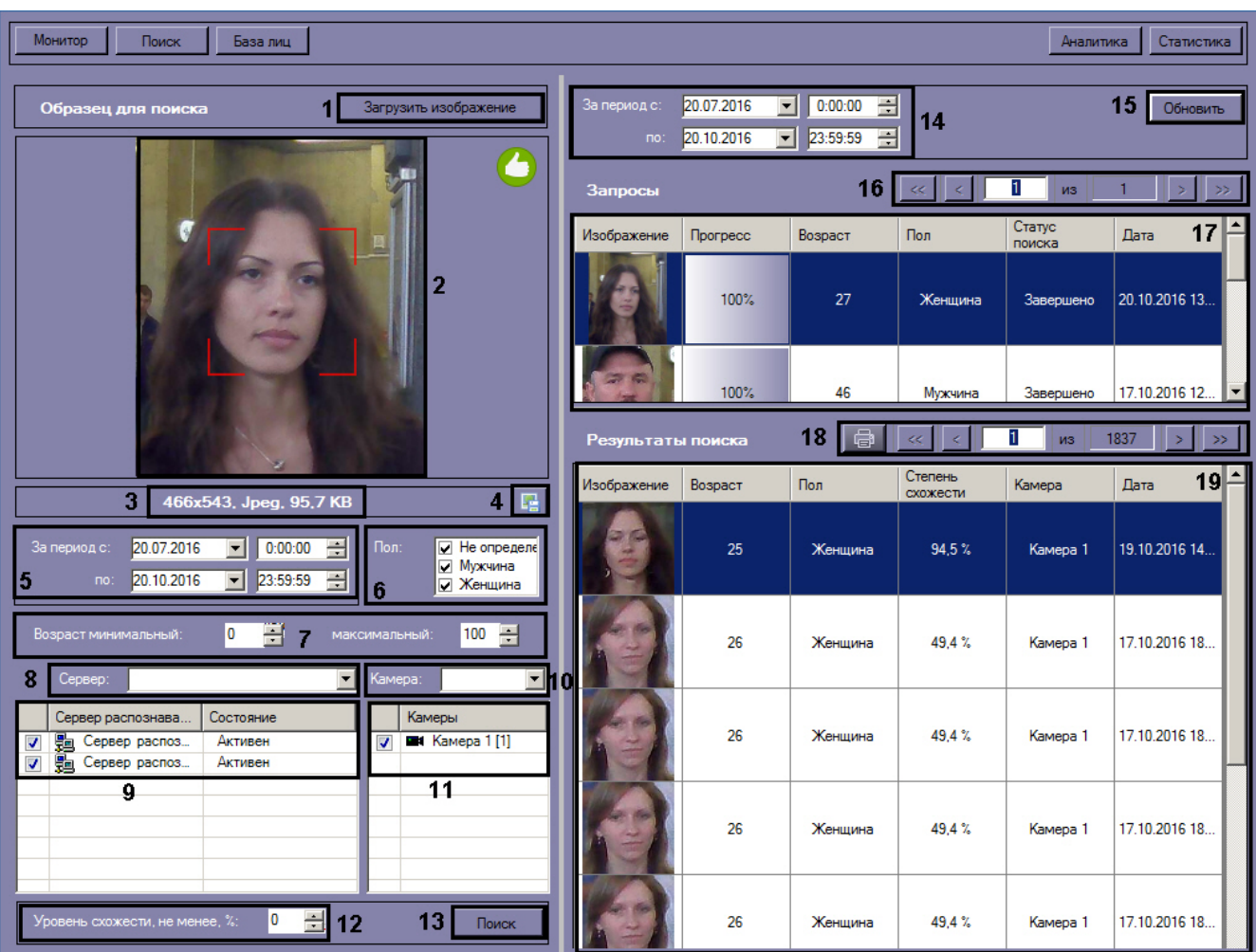

Интерфейс окна **Поиск лиц** содержит элементы, описанные в таблице.

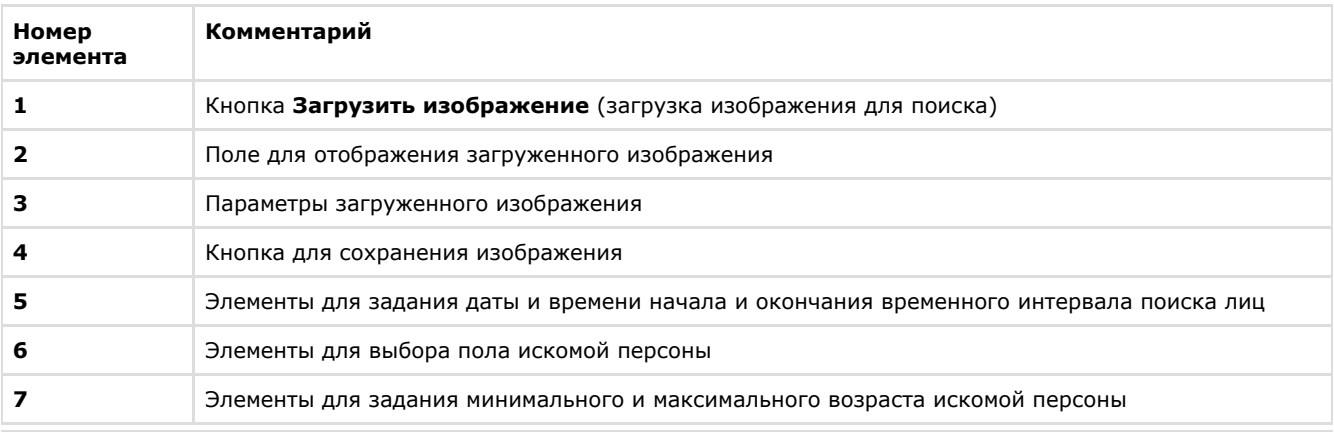

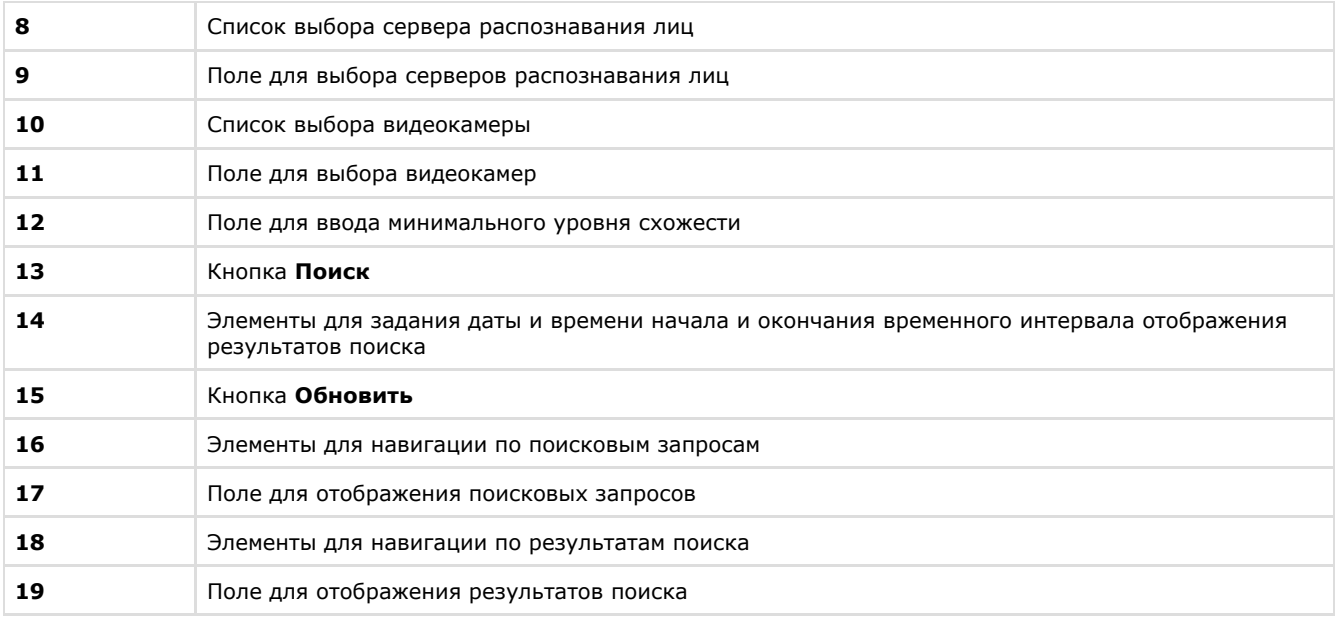

## <span id="page-31-0"></span>**Окно Мониторинг обнаруженных лиц**

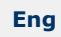

Внешний вид окна **Мониторинг обнаруженных лиц** представлен на рисунке.

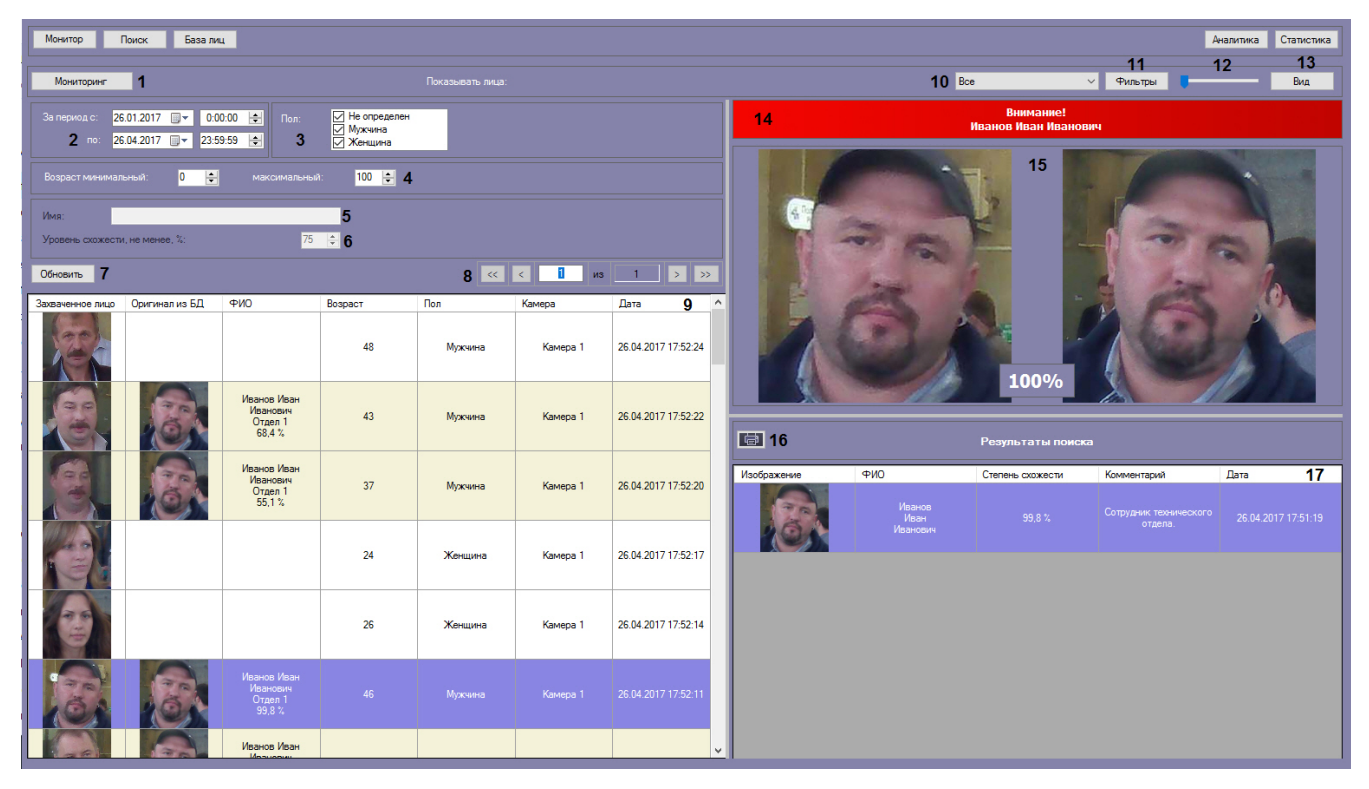

Интерфейс окна **Мониторинг обнаруженных лиц** содержит элементы, описанные в таблице.

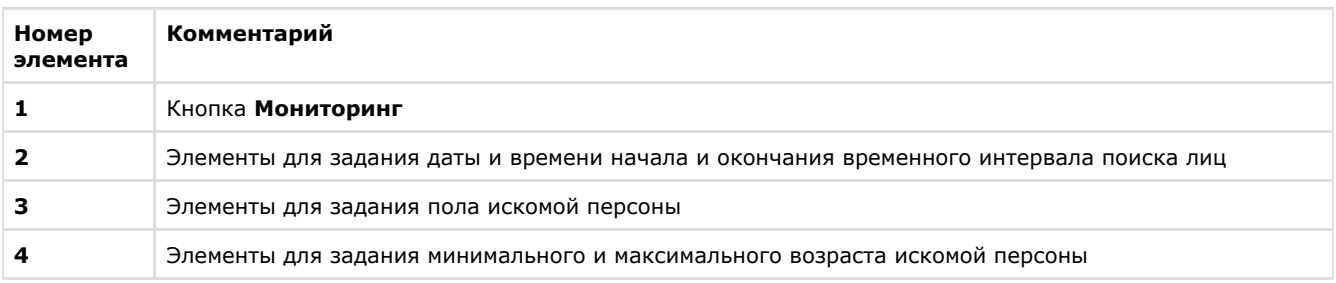

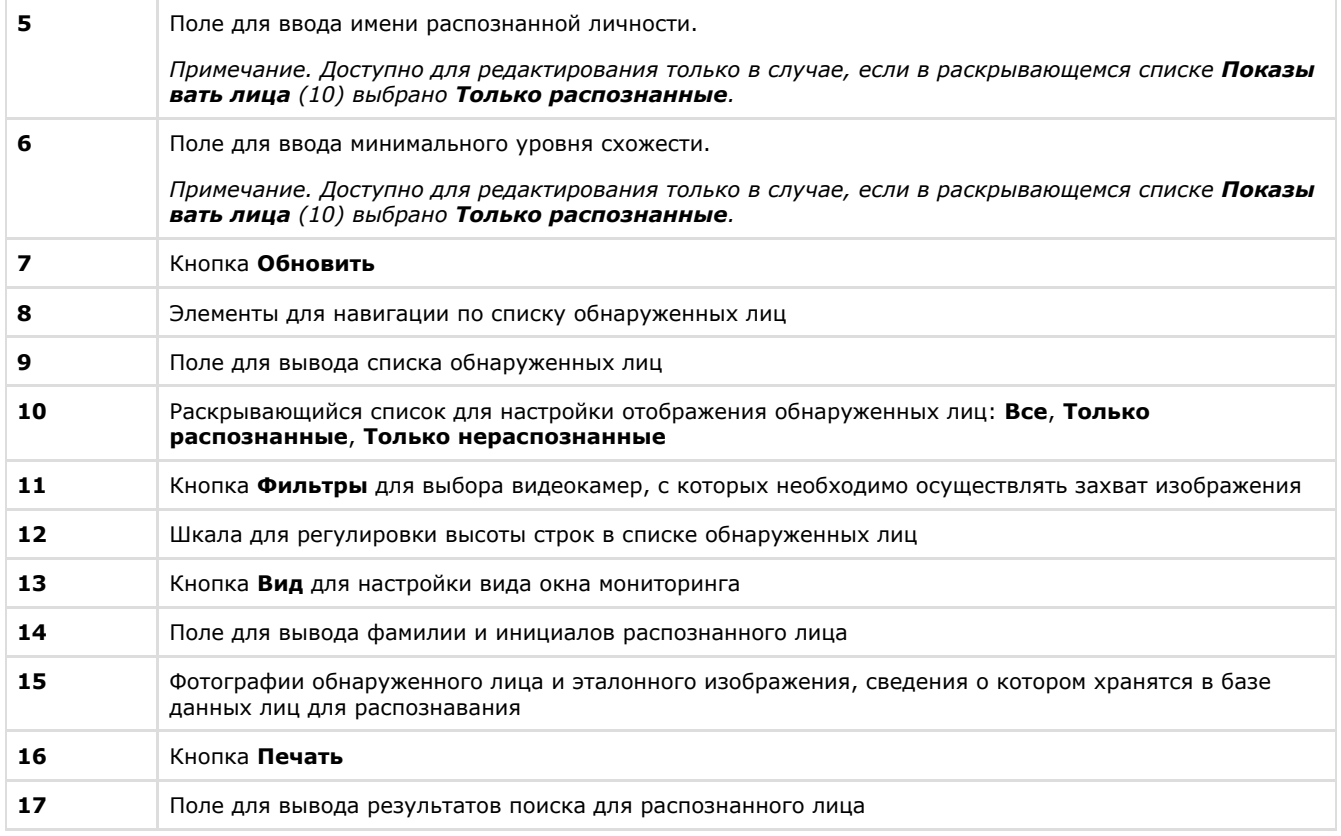

## <span id="page-32-0"></span>**Окно База лиц**

**[Eng](https://doc.axxonsoft.com/confluence/display/face71en/The+Face+database+window)**

Внешний вид окна **База лиц** представлен на рисунке.

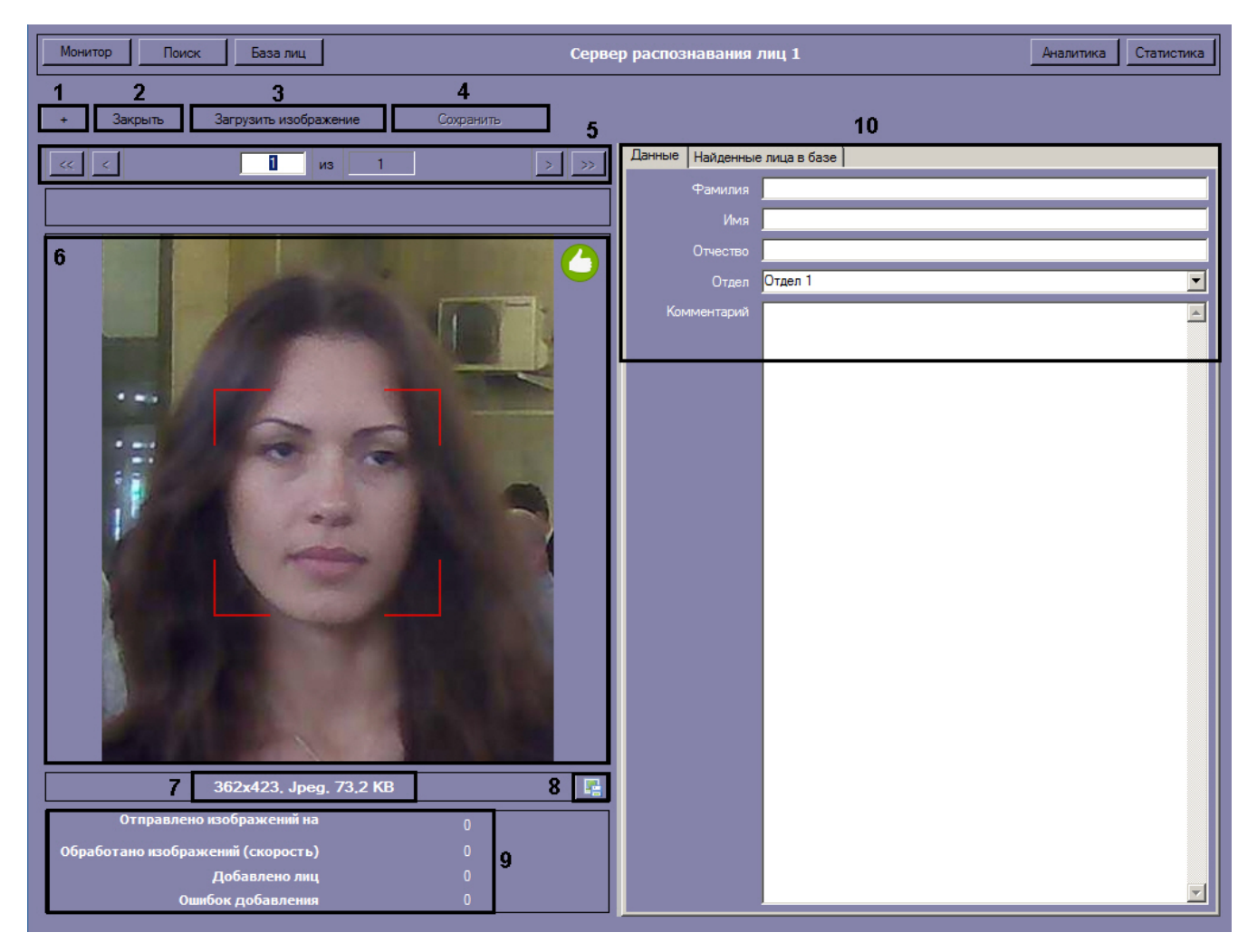

Интерфейс окна **База лиц** содержит элементы, описанные в таблице.

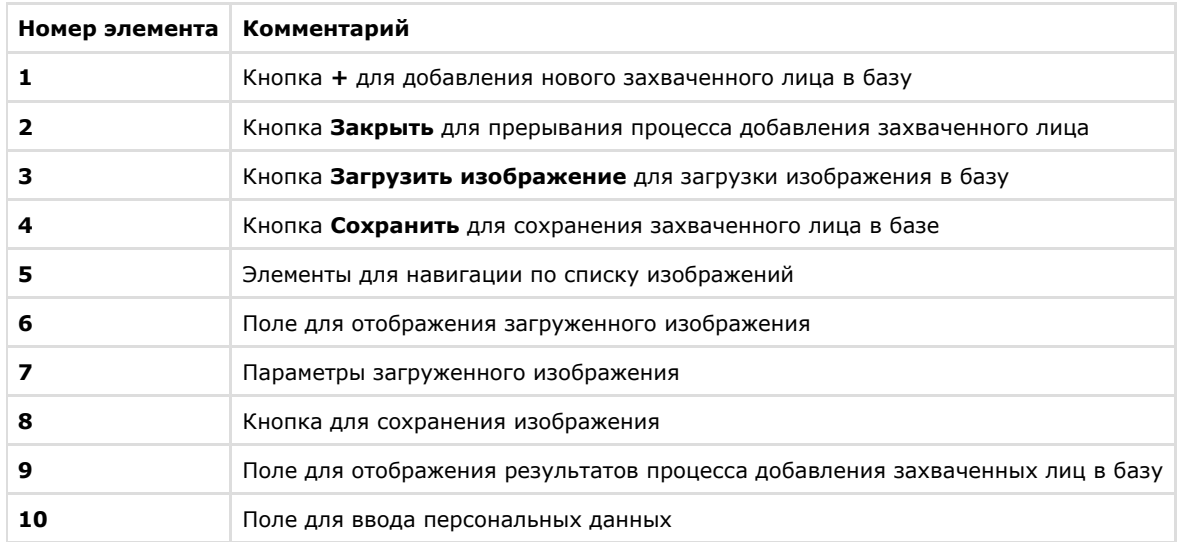

## <span id="page-33-0"></span>**Окно Аналитика**

### **[Eng](https://doc.axxonsoft.com/confluence/display/face71en/The+Analytics+window)**

Внешний вид окна **Аналитика** представлен на рисунке.

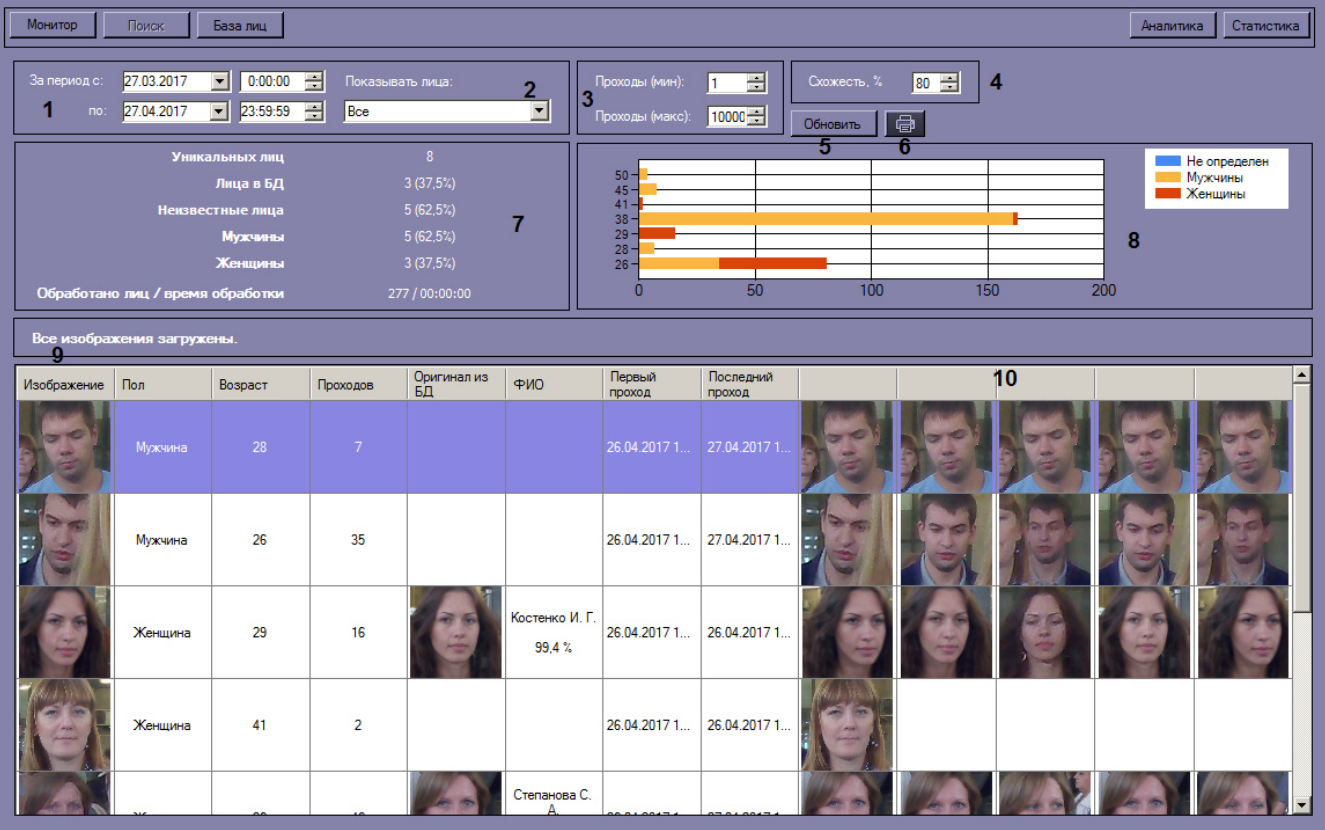

Интерфейс окна **Аналитика** содержит элементы, описанные в таблице.

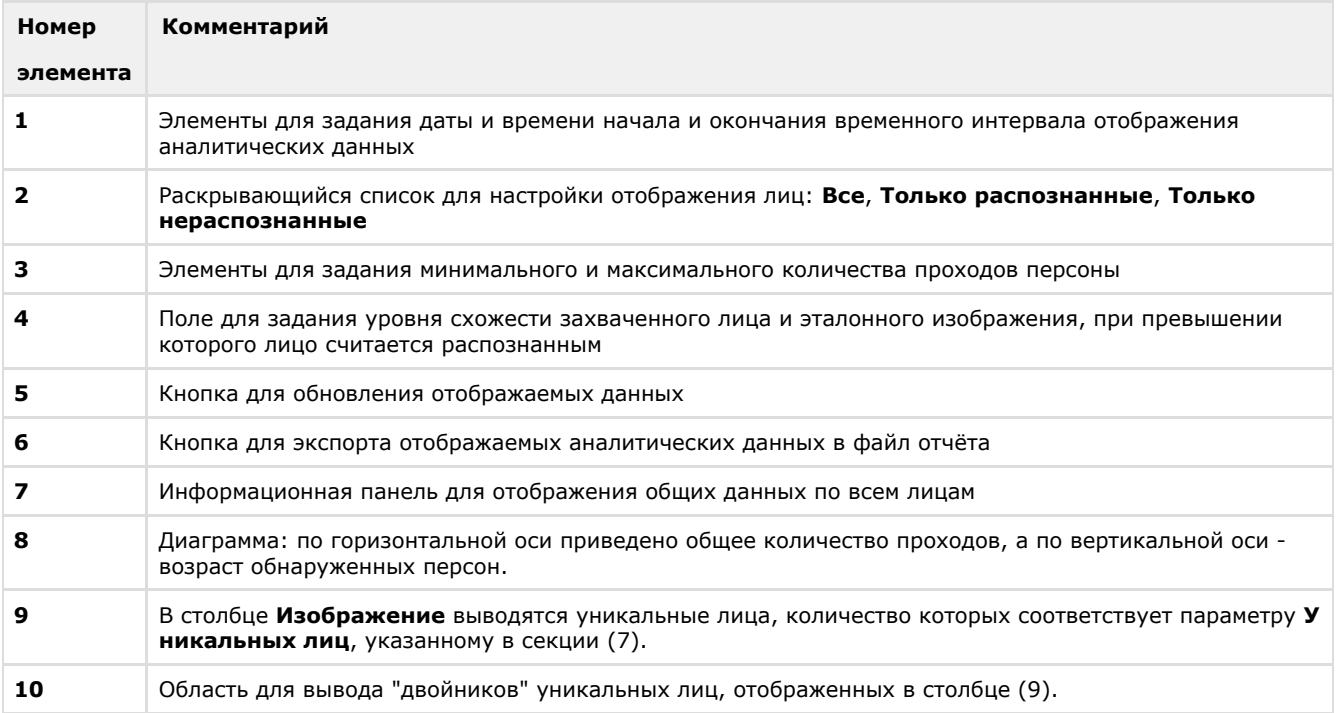